HP Deskjet série D2300

**Aide du logiciel HP Photosmart**

© 2006 Hewlett-Packard Development Company, L.P.

## **Avis Hewlett-Packard Company**

Les informations contenues dans ce document sont sujettes à des modifications sans préavis.

Tous droits réservés. La reproduction, l'adaptation ou la traduction de ce matériel est interdite sans l'accord écrit préalable de Hewlett-Packard, sauf dans les cas permis par la législation relative aux droits d'auteur.

Les seules garanties proposées pour les produits et services HP sont stipulées dans les déclarations de garantie expresses qui accompagnent ces produits et services. Aucun élément de ce document ne constitue une garantie supplémentaire. Hewlett-Packard ne saurait être tenue responsable des erreurs ou omissions techniques ou éditoriales de ce document.

#### **Marques déposées**

Apple, le logo Apple, ColorSync, le logo ColorSync, Finder, Mac, Macintosh, MacOS, Powerbook, Power Macintosh et Quickdraw sont des marques d'Apple Computer, Inc., déposées aux Etats-Unis et dans d'autres pays. TrueType est une marque d'Apple

Computer, Inc. aux Etats-Unis.

Adobe, AdobeRVB et Acrobat sont des marques d'Adobe Systems Incorporated.

#### **Termes et conventions**

Les termes et conventions suivants sont utilisés dans ce guide de l'utilisateur.

#### **Termes**

Les imprimantes HP Deskjet peuvent être désignées sous le terme **HP Deskjet**, **imprimante HP** ou **imprimante**.

#### **Précautions et avertissements**

La mention **Attention** indique que l'imprimante HP Deskjet ou d'autres équipements risquent de subir des dommages, comme l'illustre l'exemple suivant.

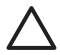

**Attention** Ne touchez ni les gicleurs des cartouches

d'encre, ni les contacts en cuivre. Si vous touchez ces pièces, vous risquez d'entraîner des obstructions, d'empêcher l'encre de s'écouler et de créer des problèmes de connexion électrique.

La mention **Avertissement** indique que vous risquez de vous blesser ou de blesser des tiers, comme l'illustre l'exemple suivant.

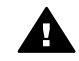

**Avertissement** Conservez les cartouches d'encre, usagées ou neuves, hors de portée des enfants.

#### **Accessibilité**

Votre imprimante HP comprend plusieurs caractéristiques facilitant son utilisation par les personnes atteintes de handicaps.

#### **Déficience visuelle**

Le logiciel d'impression est accessible aux non-voyants et aux malvoyants via l'utilisation des options et des fonctionnalités d'accessibilité Windows. Il prend également en charge la plupart des technologies d'aide telles que les lecteurs d'écran, les lecteurs Braille et les applications de saisie vocale. Le texte ou les icônes simples figurant sur les boutons et onglets colorés du logiciel et de l'imprimante HP permettent aux utilisateurs atteints de daltonisme d'effectuer l'action appropriée.

#### **Handicap moteur**

Les utilisateurs atteints de handicaps moteurs peuvent lancer les fonctions du logiciel d'impression via des commandes clavier. Le logiciel prend également en charge les options d'accessibilité Windows, telles que les StickyKeys, ToggleKeys, FilterKeys et MouseKeys. Les utilisateurs dont la force et le champ d'action sont limités peuvent actionner les portes, les boutons, les bacs à papier et les guides papier de l'imprimante.

#### **Assistance**

Pour plus d'informations sur l'accessibilité de ce produit et sur les engagements de HP en la matière, consultez le site Web de HP à l'adresse suivante : [www.hp.com/accessibility.](http://www.hp.com/accessibility)

Pour obtenir des informations sur l'accessibilité de votre système d'exploitation, reportez-vous au site d'Apple à l'adresse suivante : [www.apple.com/accessibility](http://www.apple.com/disability) (anglais).

# **Sommaire**

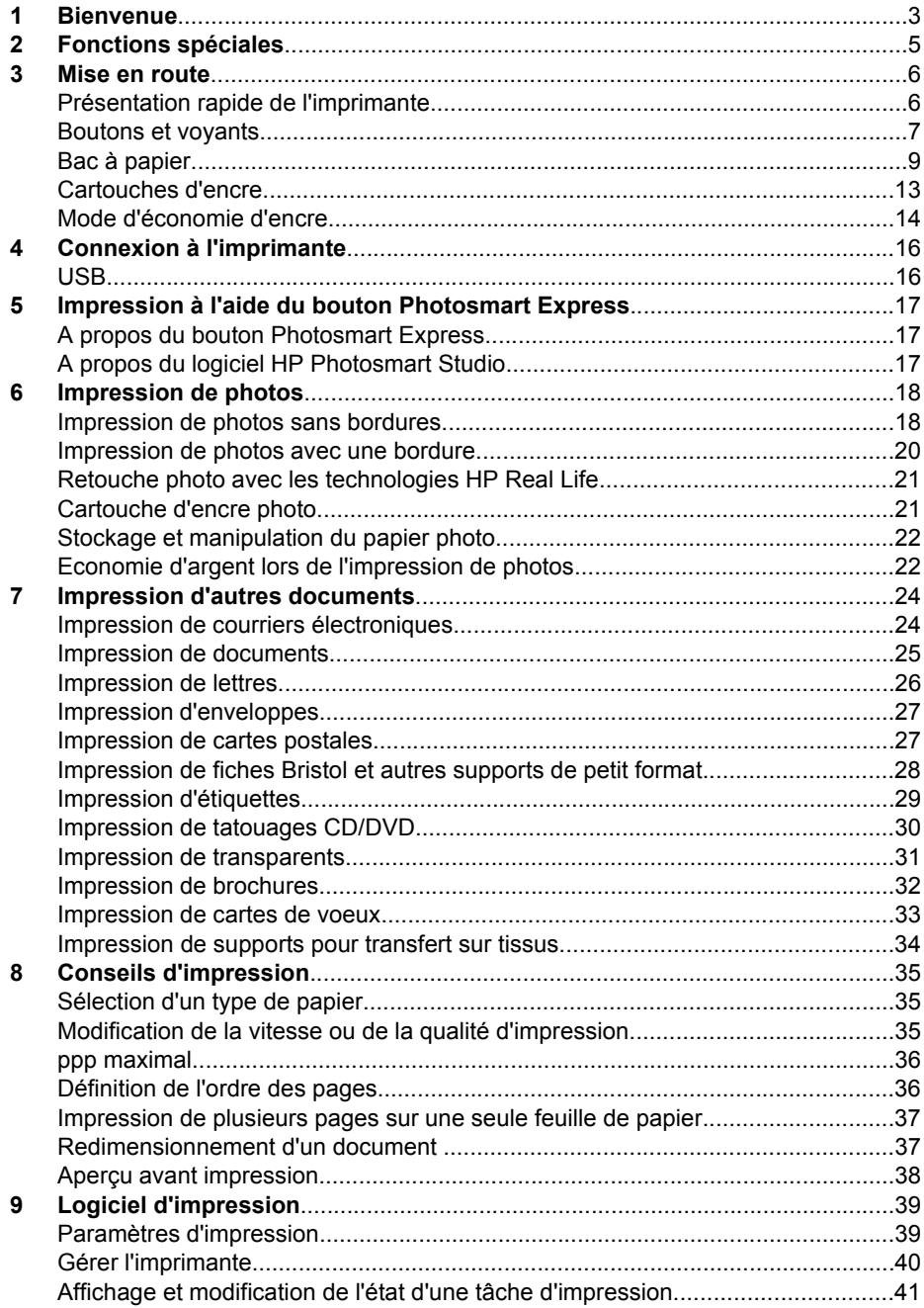

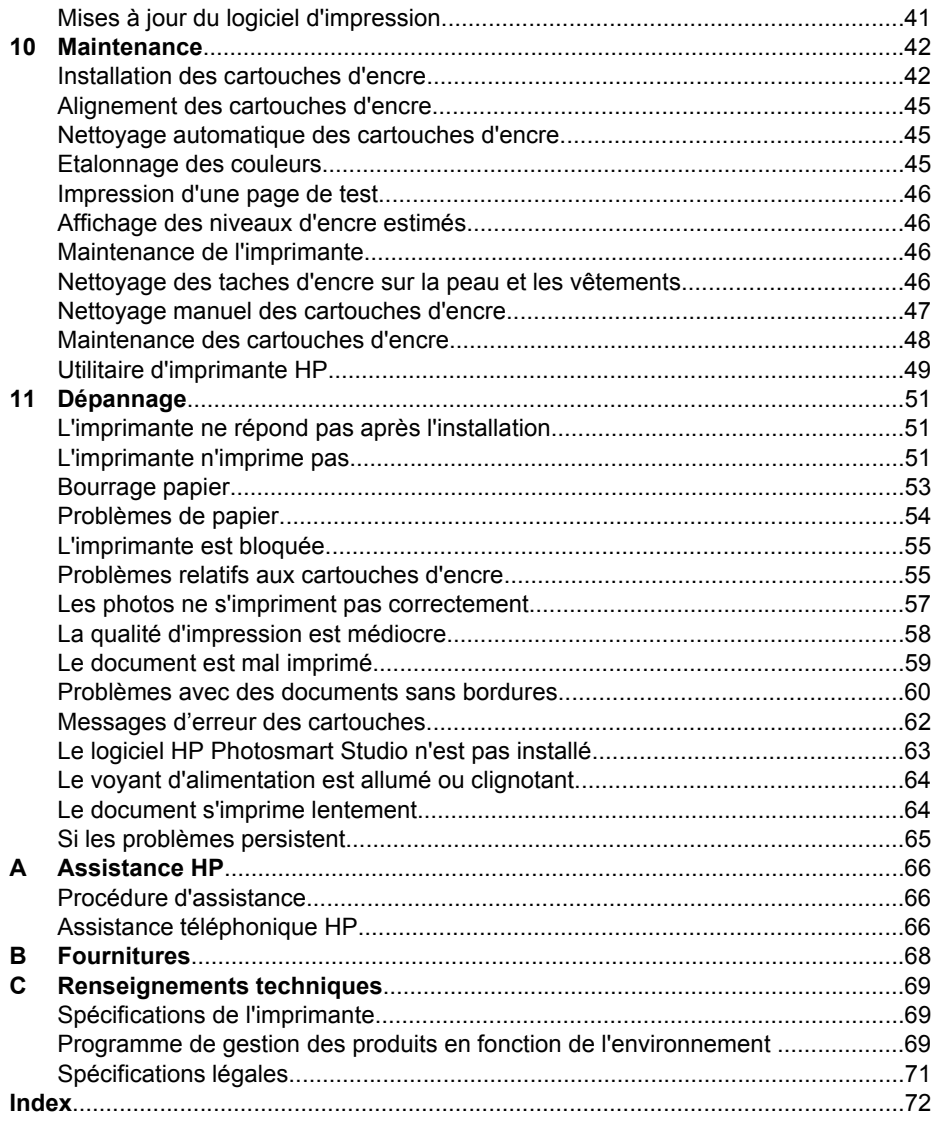

# <span id="page-4-0"></span>**1 Bienvenue**

Bienvenue dans l'aide du périphérique HP Deskjet série D2300. Les informations du tableau ci-dessous vous permettent de trouver comment effectuer une opération. Vous pouvez également utiliser le sommaire à gauche pour localiser des informations.

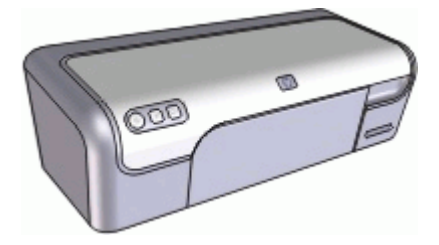

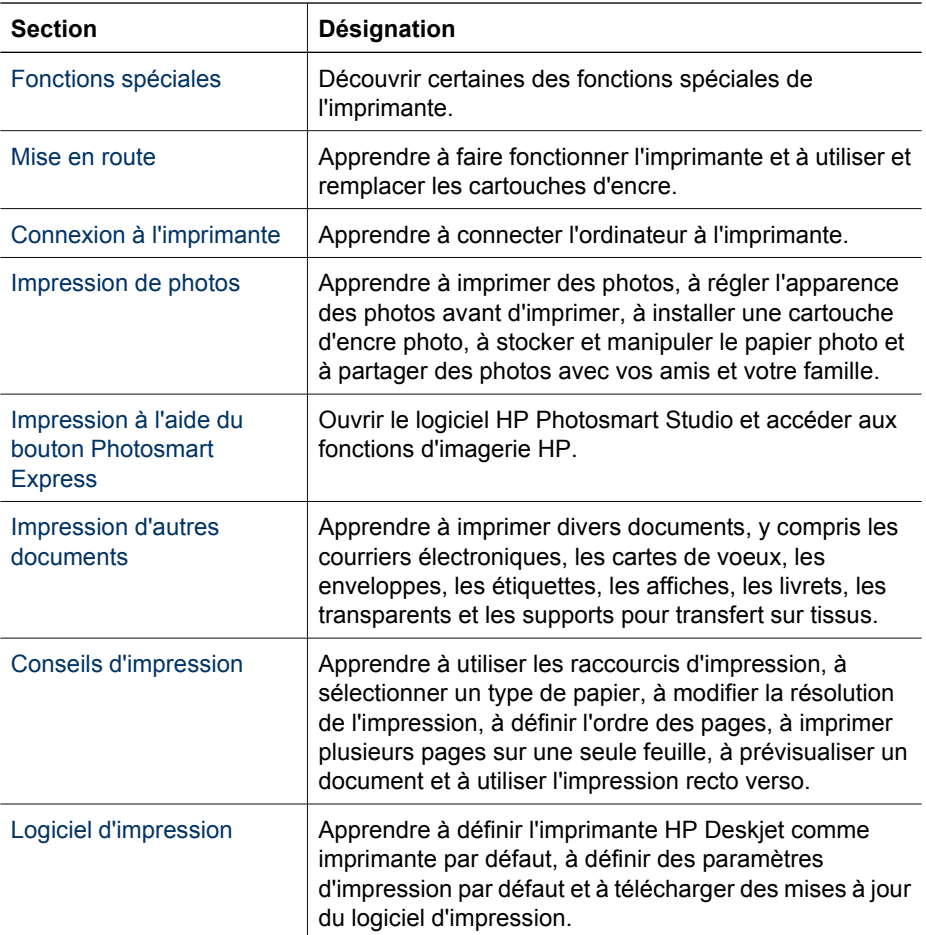

## Chapitre 1

(suite)

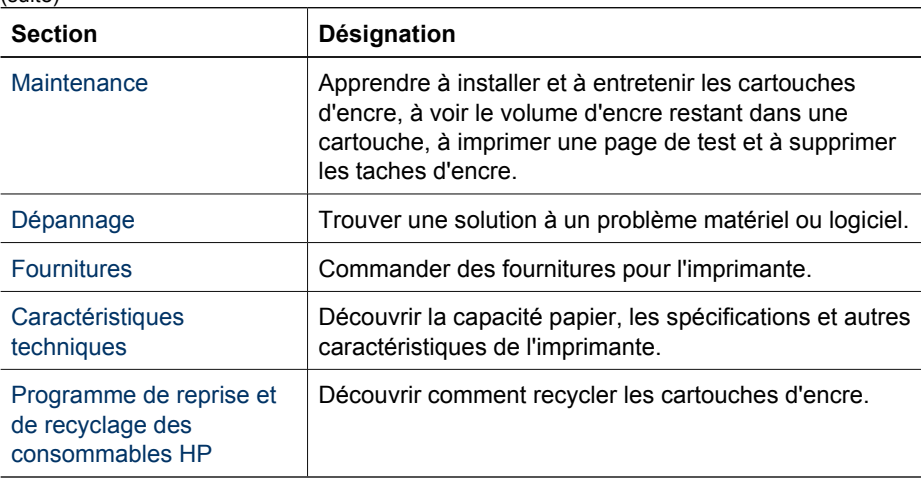

# <span id="page-6-0"></span>**2 Fonctions spéciales**

Félicitations ! Vous avez acheté une imprimante HP Deskjet dotée de fonctions très évoluées.

- **Convivialité** : installation et utilisation faciles.
- **Impression sans bordures** : imprimez jusqu'au bord du papier des photos 4 x 6 pouces (10 x 15 cm) à l'aide de la fonction [Sans bordures.](#page-19-0)
- **Mode d'économie d'encre** : continuez à imprimer avec une seule cartouche quand l'autre cartouche n'a plus d'encre. Pour plus d'informations, reportez-vous à la section [Mode d'économie d'encre.](#page-15-0)
- **Bouton Photosmart Express** : servez-vous du [bouton Photosmart Express](#page-18-0) pour ouvrir le logiciel HP Photosmart Studio qui permet de réaliser rapidement et facilement des impressions de vos photos ou d'acheter des impressions en ligne.

# <span id="page-7-0"></span>**3 Mise en route**

- Présentation rapide de l'imprimante
- [Boutons et voyants](#page-8-0)
- [Bac à papier](#page-10-0)
- [Cartouches d'encre](#page-14-0)
- [Mode d'économie d'encre](#page-15-0)

# **Présentation rapide de l'imprimante**

Cliquez sur les liens ci-dessous pour en savoir plus sur les caractéristiques de l'imprimante.

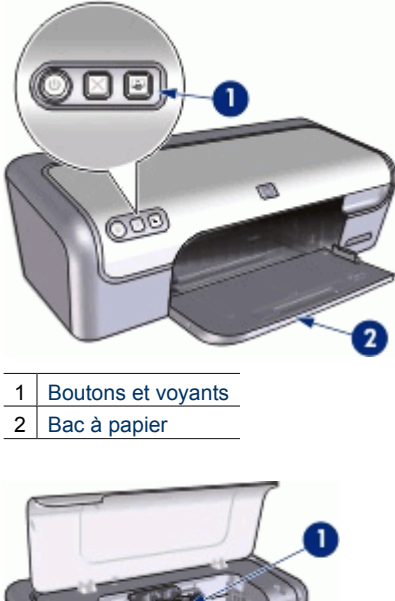

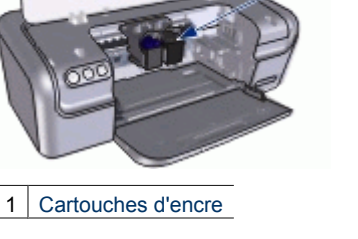

<span id="page-8-0"></span>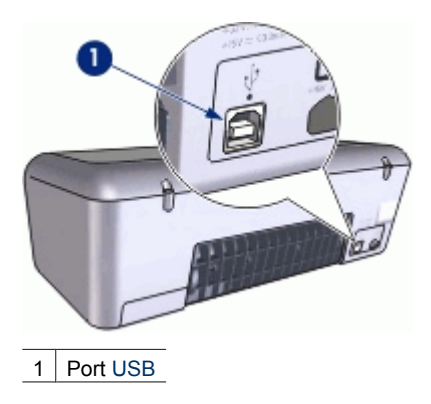

# **Boutons et voyants**

Les boutons vous permettent de mettre l'imprimante sous tension ou hors tension, d'annuler une tâche d'impression et d'ouvrir le logiciel HP Photosmart Studio. Les voyants vous donnent des indications visuelles sur l'état de l'imprimante.

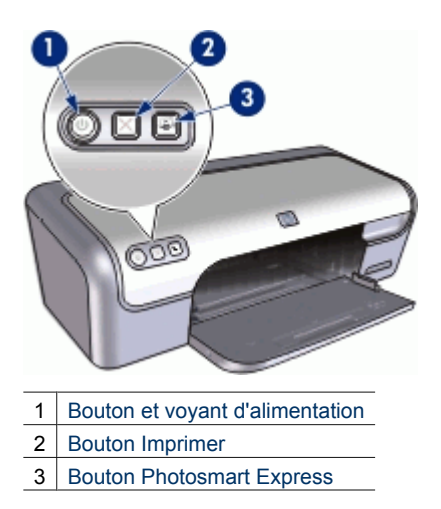

# **Bouton et voyant d'alimentation**

Appuyez toujours sur le bouton d'alimentation pour mettre l'imprimante sous tension et hors tension. La mise sous tension de l'imprimante peut prendre quelques secondes.

#### <span id="page-9-0"></span>Chapitre 3

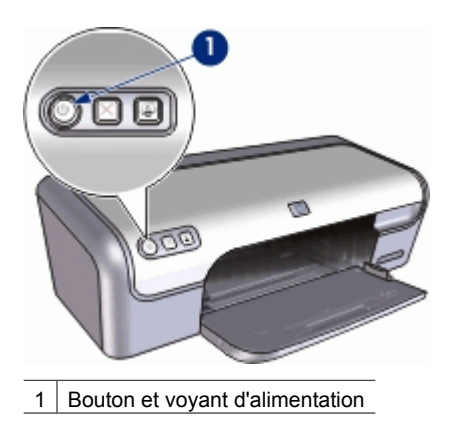

Le bouton d'alimentation clignote lorsque l'imprimante traite une tâche d'impression.

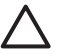

**Attention** Utilisez toujours le bouton d'alimentation pour allumer et pour éteindre l'imprimante. L'utilisation d'une rallonge électrique, d'un dispositif de protection contre la surtension ou d'une prise murale avec interrupteur pour la mise sous tension ou hors tension risque d'endommager l'imprimante.

# **Bouton Imprimer**

L'imprimante inclut également un bouton Imprimer.

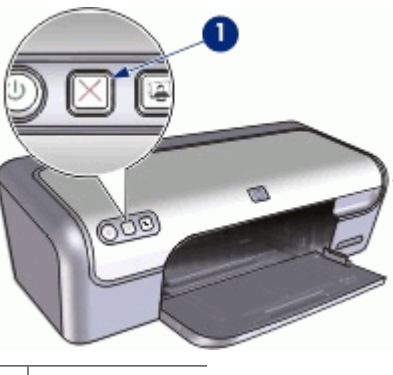

1 Bouton Imprimer

Ce bouton permet d'annuler l'impression en cours.

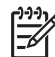

**Remarque** Le fait d'appuyer une seconde fois sur ce bouton permet de relancer l'impression annulée.

# **Bouton Photosmart Express**

Le bouton Photosmart Express permet d'ouvrir le logiciel HP Photosmart Studio. Le logiciel HP Photosmart Studio permet de réaliser facilement et rapidement des impressions de vos photos ou d'acheter des impressions en ligne. Il permet également

<span id="page-10-0"></span>d'accéder à d'autres fonctions d'imagerie de base HP, comme l'enregistrement, l'affichage et le partage de vos photos.

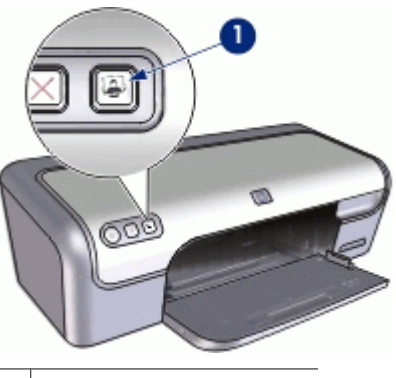

1 Bouton Photosmart Express

# **Bac à papier**

Pour plus d'informations sur le bac à papier, sélectionnez l'une des sections ci-dessous :

- [Déploiement du bac à papier](#page-11-0)
- [Utilisation du bac à papier](#page-12-0)
- [Fermeture du bac à papier](#page-13-0)

# <span id="page-11-0"></span>**Déploiement du bac à papier**

# **Pour déployer le bac à papier**

1. Relevez le capot de l'imprimante.

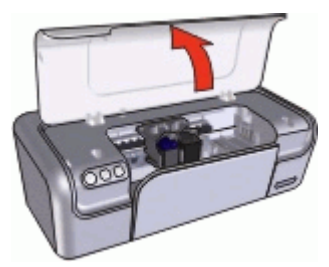

2. Abaissez le bac à papier.

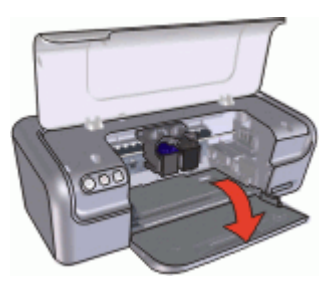

3. Sortez l'extension du bac.

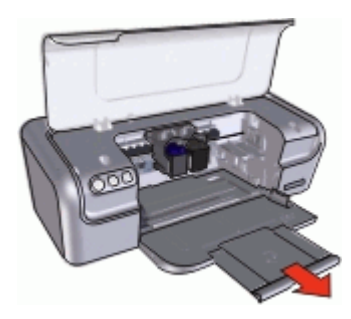

<span id="page-12-0"></span>4. Lorsque vous imprimez en mode brouillon rapide, relevez la butée de l'extension du bac.

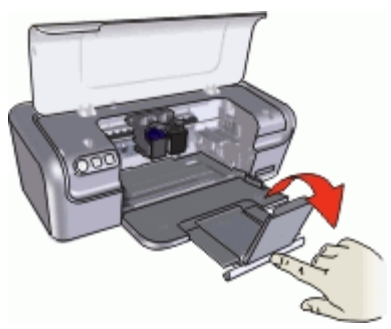

5. Abaissez le capot de l'imprimante.

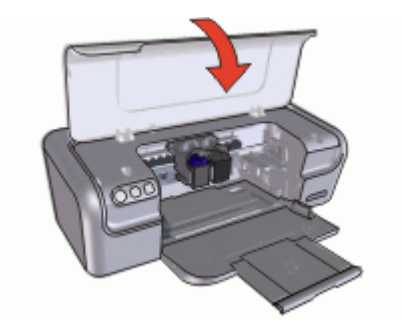

# **Utilisation du bac à papier**

Vous pouvez imprimer sur différents formats de support en faisant glisser le guide papier vers la droite ou la gauche. L'imprimante dépose les pages imprimées dans le bac à papier.

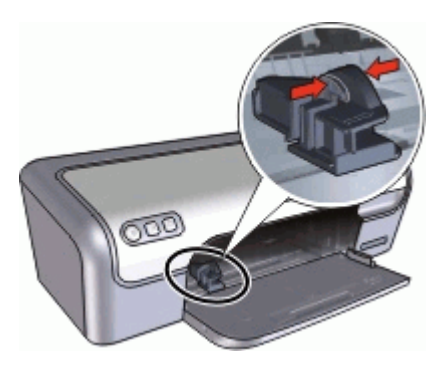

# <span id="page-13-0"></span>**Fermeture du bac à papier**

# **Pour fermer le bac à papier**

- 1. Retirez le papier ou tout autre support du bac à papier.
- 2. Si la butée d'extension du bac est relevée, abaissez-la.

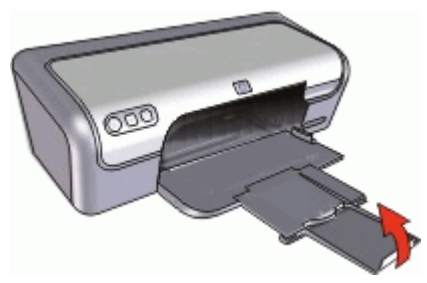

3. Poussez l'extension du bac vers le bac à papier.

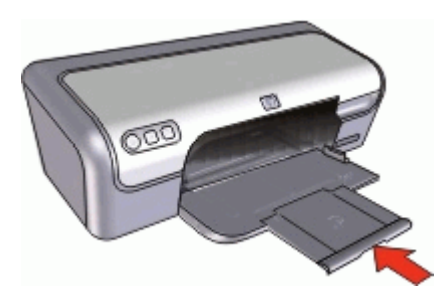

4. Relevez le capot de l'imprimante.

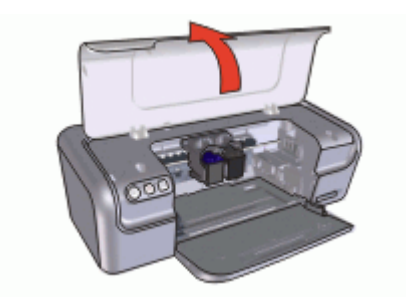

<span id="page-14-0"></span>5. Relevez le bac à papier.

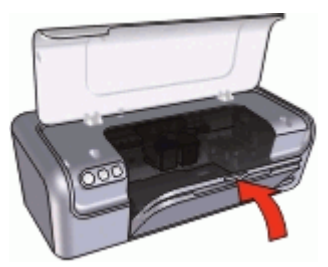

6. Abaissez le capot de l'imprimante.

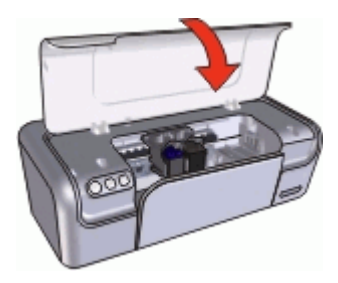

# **Cartouches d'encre**

Trois cartouches d'encre peuvent être utilisées dans l'imprimante.

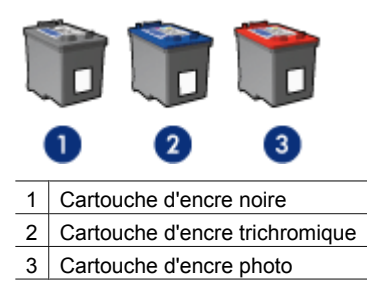

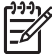

**Remarque** L'emballage de votre imprimante n'inclut peut-être qu'une seule cartouche d'encre trichromique. Pour un résultat optimal, installez une cartouche d'encre noire en plus de la cartouche d'encre trichromique. Vous pouvez imprimer sans cartouche noire mais cela peut ralentir l'impression et les couleurs imprimées peuvent différer de celles que vous verriez si une cartouche noire et une cartouche trichromique étaient installées.

Pour commander des cartouches d'encre, visitez le site [www.hp.com](http://www.hp.com). Sélectionnez votre pays/région, puis cliquez sur **Acheter chez HP** ou **Acheter en ligne**.

Pour plus d'informations sur l'utilisation des cartouches d'encre, reportez-vous aux sections suivantes :

- <span id="page-15-0"></span>Utilisation des cartouches d'encre
- Remplacement des cartouches d'encre

#### **Utilisation des cartouches d'encre**

Vous pouvez utiliser les cartouches d'encre de deux façons :

- **Impression quotidienne** : pour les tâches d'impression quotidiennes, utilisez les cartouches noire et trichromique.
- **Photos couleur de qualité** : pour obtenir des couleurs vives lors de l'impression de photos couleur ou d'autres documents spéciaux, retirez la cartouche d'encre noire et installez une cartouche d'encre photo. L'association d'une cartouche d'encre photo et d'une cartouche d'encre trichromique produit des photos presque sans grain.

#### **Remplacement des cartouches d'encre**

Lorsque vous achetez des cartouches d'encre, cherchez leur numéro de sélection.

Ce numéro peut se trouver à trois endroits :

● Etiquette du numéro de sélection : lisez l'étiquette sur la cartouche d'encre à remplacer.

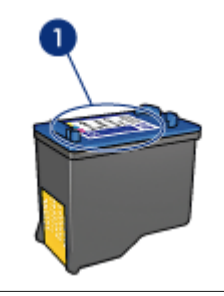

1 Etiquette du numéro de sélection

- Documentation de l'imprimante : pour obtenir la liste des numéros de sélection des cartouches d'encre, consultez le guide de référence fourni avec l'imprimante.
- Utilitaire d'imprimante HP : Ouvrez l'[utilitaire d'imprimante HP](#page-50-0), puis sélectionnez le panneau **Etat des consommables**.

Si l'encre de la cartouche s'épuise, l'imprimante est en mesure d'exécuter le mode d'économie d'encre. Pour plus d'informations, reportez-vous à la section Mode d'économie d'encre.

Pour plus d'informations sur l'installation d'une cartouche de remplacement, reportezvous à la page [Installation des cartouches d'encre.](#page-43-0)

# **Mode d'économie d'encre**

Utilisez le mode d'économie d'encre pour exécuter l'imprimante avec une seule cartouche d'encre. Ce mode est activé lorsque l'on retire une cartouche d'encre du support de cartouches.

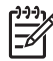

**Remarque** Lorsque l'imprimante fonctionne en mode d'économie d'encre, un message s'affiche à l'écran. Si le message s'affiche alors que deux cartouches d'encre sont installées dans l'imprimante, vérifiez que vous avez bien retiré le ruban adhésif de protection des deux cartouches. Lorsque le ruban adhésif recouvre les contacts de la cartouche, l'imprimante ne peut pas détecter que celle-ci est installée.

Pour plus d'informations sur le mode d'économie d'encre, reportez-vous aux sections suivantes :

- Sortie en mode d'économie d'encre
- Abandon du mode d'économie d'encre

## **Sortie en mode d'économie d'encre**

L'impression en mode d'économie d'encre peut entraîner un ralentissement de l'imprimante et avoir une incidence sur la qualité des impressions.

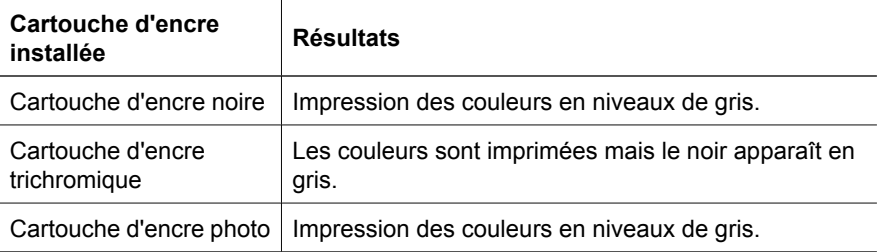

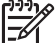

**Remarque** HP vous déconseille d'utiliser la cartouche d'encre photo en mode d'économie d'encre.

# **Abandon du mode d'économie d'encre**

Installez deux cartouches d'encre dans l'imprimante pour quitter le mode d'économie d'encre.

Pour plus d'informations sur l'installation d'une cartouche d'encre, reportez-vous à la section [Instructions d'installation.](#page-44-0)

# <span id="page-17-0"></span>**4 Connexion à l'imprimante**

USB

# **USB**

L'imprimante se connecte à l'ordinateur via un câble USB.

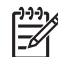

**Remarque** Pour des performances d'impression optimales, utilisez un câble compatible USB 2.0.

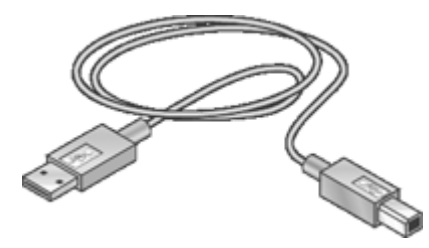

Pour plus d'informations sur la connexion de l'imprimante à l'aide d'un câble USB, reportez-vous au poster de configuration livré avec l'imprimante.

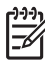

**Remarque** Le câble USB n'est peut-être pas fourni avec votre imprimante.

# <span id="page-18-0"></span>**5 Impression à l'aide du bouton Photosmart Express**

Pour imprimer rapidement des photos, utilisez sur le bouton Photosmart Express.

- A propos du bouton Photosmart Express
- A propos du logiciel HP Photosmart Studio

# **A propos du bouton Photosmart Express**

Le bouton Photosmart Express est situé sur le panneau avant de l'imprimante. Lorsque vous appuyez sur ce bouton, le logiciel HP Photosmart Studio s'ouvre sur votre ordinateur.

Le logiciel HP Photosmart Studio permet de réaliser facilement et rapidement des impressions de vos photos ou d'acheter des impressions en ligne. Il permet également d'accéder à d'autres fonctions d'imagerie de base HP, comme l'enregistrement, l'affichage et le partage de vos photos.

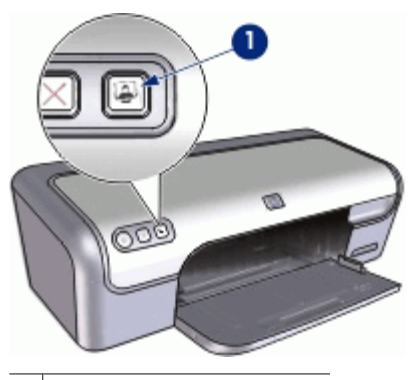

1 Bouton Photosmart Express

# **A propos du logiciel HP Photosmart Studio**

Le logiciel HP Photosmart Studio permet de réaliser facilement et rapidement des impressions de vos photos ou d'acheter des impressions en ligne. Il permet également d'accéder à d'autres fonctions d'imagerie de base HP, comme l'enregistrement, l'affichage et le partage de vos photos.

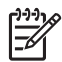

**Remarque** Si le logiciel HP Photosmart Studio n'est pas installé sur votre ordinateur, un message s'affiche lorsque vous appuyez sur le bouton Photosmart Express. Pour plus d'informations, reportez-vous à la section [Le logiciel](#page-64-0) [HP Photosmart Studio n'est pas installé.](#page-64-0)

# <span id="page-19-0"></span>**6 Impression de photos**

Le logiciel d'impression propose plusieurs fonctions pour faciliter l'impression des photos numériques et en améliorer la qualité.

# **Apprendre à imprimer des photos**

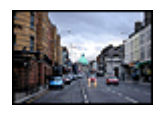

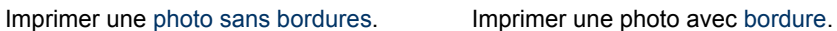

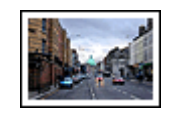

## **Apprendre à effectuer d'autres tâches d'impression de photos**

- Utiliser la [cartouche d'encre photo](#page-22-0) pour obtenir des couleurs vives et presque sans grain.
- Empêcher le papier photo de gondoler en suivant les [consignes de stockage et de](#page-23-0) [manipulation du papier photo.](#page-23-0)
- Utiliser le papier photo polyvalent HP pour [économiser de l'argent et de l'encre](#page-23-0) lors de l'impression des photos.

# **Impression de photos sans bordures**

Pour imprimer des photos sans bordures, utilisez du papier photo 4 x 6 pouces avec une languette de 0,5 pouce (10 x 15 cm avec languette de 1,25 cm) ; la photo s'imprime sans bordures sur trois côtés et avec une petite bordure sur le bord inférieur que vous détachez pour rendre la photo complètement sans bordures.

### **Conseils importants**

- Utilisez du papier photo  $4 \times 6$  pouces avec une languette de 0,5 pouce (10  $\times$  15 cm avec languette de 1,25 cm).
- N'imprimez pas des photos sans bordures en mode d'économie d'encre. L'imprimante doit toujours contenir deux cartouches d'encre. Pour plus d'informations, reportez-vous à la section [Mode d'économie d'encre.](#page-15-0)
- Ouvrez le fichier dans un logiciel, par exemple HP Photosmart, et redimensionnez la photo. Vérifiez que le format correspond à celui du papier que vous voulez utiliser.
- Pour une résistance maximale à la décoloration, utilisez le papier photo HP Premium Plus.
- Vérifiez que le papier photo que vous utilisez est plat. Pour plus d'informations sur la façon d'éviter que le papier ne gondole, reportez-vous aux [instructions de](#page-23-0) [stockage du papier photo.](#page-23-0)
- Ne dépassez pas la capacité du bac à papier : 15 feuilles de papier photo.

# **Préparation à l'impression**

- 1. Faites glisser le guide papier complètement vers la gauche.
- 2. Vérifiez que le papier photo est plat.
- 3. Chargez du papier photo dans la partie droite du bac. La face à imprimer doit être tournée vers le bas et le bord le plus court doit être orienté vers l'imprimante. Si vous utilisez du papier photo pourvu d'une languette déchirable, orientez celle-ci du côté opposé à l'imprimante.
- 4. Poussez le papier dans l'imprimante jusqu'à ce qu'il se bloque.
- 5. Faites glisser le guide papier pour le positionner contre le papier.

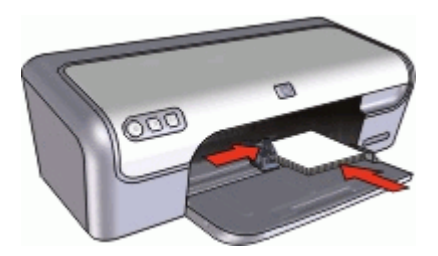

### **Impression**

- 1. Ouvrez le [Boîte de dialogue Format d'impression](#page-40-0).
- 2. Sélectionnez le format de papier adéquat pour l'impression sans bordures dans le menu déroulant **Papier**, puis cliquez sur **OK**.
- 3. Ouvrez la [Boîte de dialogue d'impression](#page-40-0).
- 4. Sélectionnez **Type/qualité du papier**, puis définissez les paramètres suivants.
	- **Type de papier** : type de papier photo approprié
	- **Qualité** : **Supérieure** ou **ppp maximal**
- 5. Choisissez le panneau [Retouche photo avec les technologies HP Real Life](#page-22-0), puis sélectionnez les options de **Retouche photo** appropriées.
- 6. Sélectionnez les autres paramètres d'impression appropriés, puis cliquez sur **Imprimer**.

Si vous imprimez sur du papier photo muni d'une languette déchirable, retirez cette dernière pour que le document n'ait plus aucune bordure.

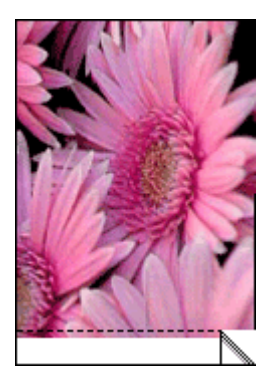

# <span id="page-21-0"></span>**Impression de photos avec une bordure**

### **Conseils importants**

- Pour une résistance maximale à la décoloration, utilisez le papier photo HP Premium Plus.
- Vérifiez que le papier photo que vous utilisez est plat. Pour plus d'informations sur la façon d'éviter que le papier ne gondole, reportez-vous aux [instructions de](#page-23-0) [stockage du papier photo.](#page-23-0)
- Ne dépassez pas la capacité du bac à papier : 15 feuilles de papier photo.

### **Préparation à l'impression**

- 1. Faites glisser le guide papier complètement vers la gauche.
- 2. Vérifiez que le papier photo est plat.
- 3. Chargez du papier photo dans la partie droite du bac. La face à imprimer doit être tournée vers le bas et le bord le plus court doit être orienté vers l'imprimante.
- 4. Poussez le papier dans l'imprimante jusqu'à ce qu'il se bloque.
- 5. Faites glisser le guide papier pour le positionner contre le papier.

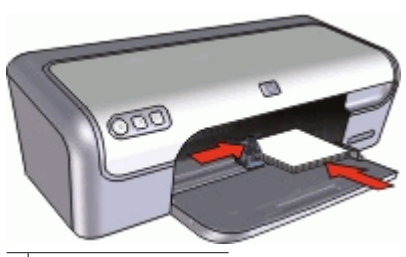

Photos petit format

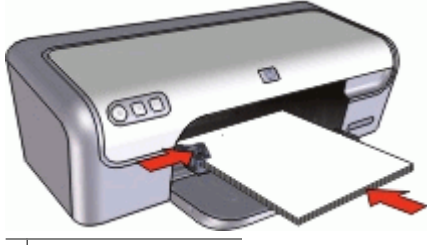

Photos grand format

### **Impression**

- 1. Ouvrez le [Boîte de dialogue Format d'impression](#page-40-0).
- 2. Choisissez les paramètres suivants :
	- **Format de papier** : format approprié
	- **Orientation** : orientation appropriée
- 3. Cliquez sur **OK**.
- 4. Ouvrez la [Boîte de dialogue d'impression](#page-40-0).
- <span id="page-22-0"></span>5. Sélectionnez **Type/qualité du papier**, puis définissez les paramètres suivants.
	- **Type de papier** : type de papier photo approprié
	- **Qualité** : **Supérieure** ou **ppp maximal**
- 6. Choisissez le panneau Retouche photo avec les technologies HP Real Life, puis sélectionnez les options de **Retouche photo** appropriées.
- 7. Sélectionnez les autres paramètres d'impression appropriés, puis cliquez sur **Imprimer**.

# **Retouche photo avec les technologies HP Real Life**

La retouche photo avec les technologies HP Real Life améliore la qualité des photos imprimées.

Dans la plupart des cas, il n'est pas nécessaire de modifier le paramètre d'impression par défaut **Bases**. Le paramètre Bases améliore la netteté des images que vous imprimez ainsi que la qualité et la clarté des images en basse résolution, comme celles téléchargées sur Internet.

Vous pouvez changer le paramètre en **Plein** si les images que vous imprimez sont sous ou sur exposées, contiennent des zones sombres ou des yeux rouges ou si les couleurs sont délavées.

Vous pouvez également définir la retouche photo sur **Désactivée** si vous préférez modifier l'image manuellement dans un logiciel comme HP Photosmart.

## **Pour modifier le paramétrage de la retouche photo avec les technologies HP Real Life**

- 1. Ouvrez la [Boîte de dialogue d'impression](#page-40-0).
- 2. Sélectionnez le panneau **Technologies Real Life**.
- 3. Sélectionnez l'option **Retouche photo** appropriée à la photo que vous imprimez.

# **Cartouche d'encre photo**

L'association d'une cartouche d'encre photo et d'une cartouche d'encre trichromique produit des photos presque sans grain. Elle offre une résistance exceptionnelle à la décoloration pour les photos imprimées sur du papier photo HP Premium Plus.

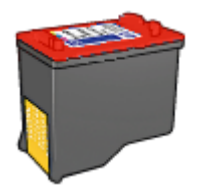

Vous pouvez acheter la cartouche d'encre photo séparément si elle n'est pas fournie avec l'imprimante.

## <span id="page-23-0"></span>**Pour installer la cartouche d'encre photo**

➔ Pour installer la cartouche d'encre photo, retirez la cartouche d'encre noire de l'imprimante, puis installez la cartouche d'encre photo sur le côté droit du support de cartouches.

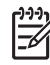

**Remarque** Pour apprendre à installer une cartouche d'encre, reportez-vous à la section [Instructions d'installation.](#page-44-0) Pour protéger une cartouche d'encre non installée dans l'imprimante, suivez ces [consignes](#page-50-0) de stockage.

### **Pour utiliser la cartouche d'encre photo**

- 1. Ouvrez la [Boîte de dialogue Format d'impression](#page-40-0).
- 2. Sélectionnez le format de papier adéquat dans la liste **Format de papier**, puis cliquez sur **OK**.
- 3. Ouvrez la [Boîte de dialogue d'impression](#page-40-0).
- 4. Sélectionnez le panneau **Type/qualité du papier**, puis les paramètres appropriés à votre photo.
- 5. Le cas échéant, modifiez les [Retouche photo avec les technologies HP Real Life.](#page-22-0)
- 6. Sélectionnez les autres paramètres d'impression appropriés, puis cliquez sur **Imprimer**.

# **Stockage et manipulation du papier photo**

Suivez ces instructions pour préserver la qualité du papier photo HP.

## **Stockage**

- Conservez le papier photo non utilisé dans un sac en plastique. Stockez le papier photo emballé à plat dans un endroit frais.
- Lorsque vous souhaitez imprimer sur ce papier, ne retirez que les feuilles dont vous avez besoin. Une fois l'impression terminée, rangez le papier photo non utilisé dans le sac en plastique.
- Ne laissez pas de papier photo non utilisé dans le bac à papier. Le papier pourrait gondoler, risquant ainsi de nuire à la qualité de vos photos.

### **Manipulation**

- Tenez toujours le papier photo par ses bords. Les marques de doigts sur le papier photo nuisent à la qualité de l'impression.
- Si les coins du papier photo gondolent de plus de 10 mm (0,4 pouces), aplatissezle en le mettant dans le sac plastique, puis en le courbant doucement dans la direction opposée jusqu'à ce qu'il soit bien plat.

Le papier photo doit être plat pour être imprimé.

# **Economie d'argent lors de l'impression de photos**

Pour économiser de l'argent et de l'encre lors d'impressions de photos, utilisez le papier photo polyvalent HP et définissez la qualité d'impression sur **Normale**.

Le papier photo polyvalent HP est conçu pour créer des photos de qualité en utilisant moins d'encre.

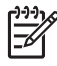

**Remarque** Pour des photos de haute qualité, utilisez le papier photo HP<br>Fe Premium Plus et définissez la qualité d'impression de la contratte de la contratte de la contratte de la con Premium Plus et définissez la qualité d'impression sur **Supérieure** ou sur **ppp maximal**.

# <span id="page-25-0"></span>**7 Impression d'autres documents**

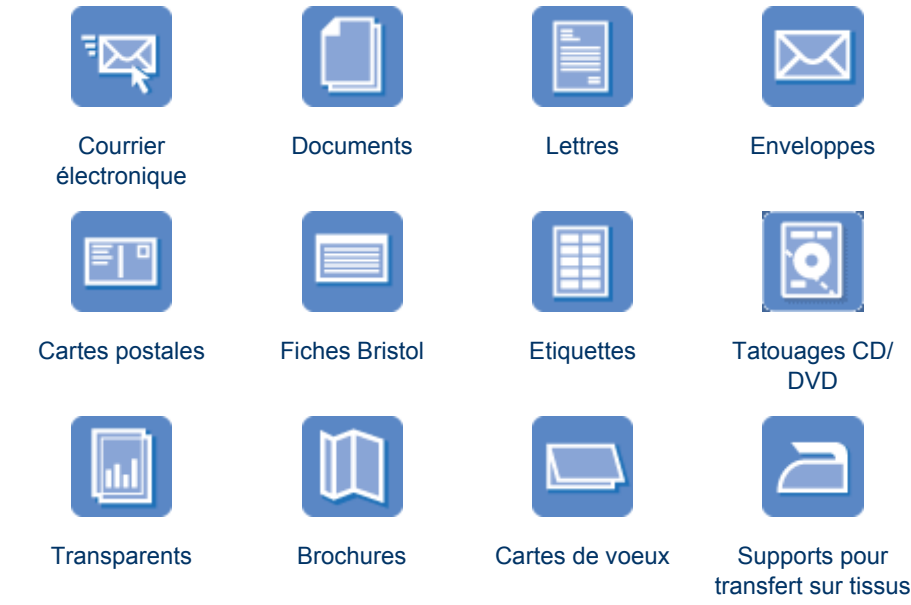

**Conseils d'impression** : minimisez vos coûts et vos efforts en optimisant la qualité de vos impressions avec ces [conseils d'impression.](#page-36-0)

**Logiciel d'impression** : découvrez le [logiciel d'impression.](#page-40-0)

# **Impression de courriers électroniques**

# **Conseils importants**

Ne dépassez pas la capacité du bac à papier : 100 feuilles de papier ordinaire.

# **Préparation à l'impression**

- 1. Faites glisser le guide papier complètement vers la gauche.
- 2. Chargez du papier ordinaire dans la partie droite du bac. Le côté à imprimer doit être tourné vers le bas.
- <span id="page-26-0"></span>3. Poussez le papier dans l'imprimante jusqu'à ce qu'il se bloque.
- 4. Faites glisser le guide papier pour le positionner contre le papier.

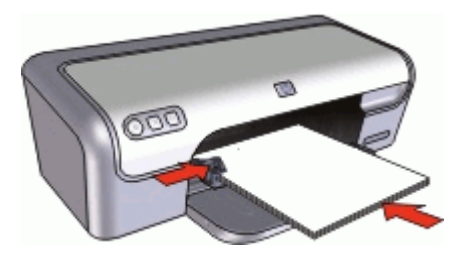

#### **Impression**

- 1. Si nécessaire, ouvrez la [Boîte de dialogue Format d'impression](#page-40-0) et définissez les options de format de papier, de mise à l'échelle et d'orientation.
- 2. Ouvrez la [Boîte de dialogue d'impression.](#page-40-0)
- 3. Sélectionnez le panneau **Type/qualité du papier**.
- 4. Dans le menu déroulant **Type de papier**, cliquez sur **Papier ordinaire**.
- 5. Sélectionnez les autres paramètres d'impression appropriés, puis cliquez sur **Imprimer**.

# **Impression de documents**

Ne dépassez pas la capacité du bac à papier : 100 feuilles de papier.

# **Préparation à l'impression**

- 1. Faites glisser le guide papier complètement vers la gauche.
- 2. Chargez du papier ordinaire dans la partie droite du bac. Le côté à imprimer doit être tourné vers le bas.
- 3. Poussez le papier dans l'imprimante jusqu'à ce qu'il se bloque.

**Remarque** Selon le format du papier, celui-ci peut dépasser du bord du bac.

4. Faites glisser le guide papier pour le positionner contre le papier.

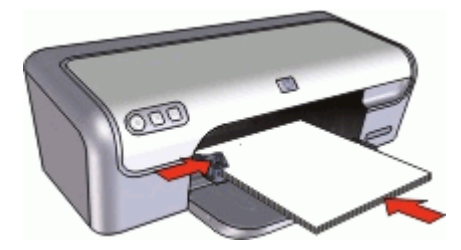

### <span id="page-27-0"></span>**Impression**

- 1. Si nécessaire, ouvrez la [Boîte de dialogue Format d'impression](#page-40-0) et définissez les options de format de papier, de mise à l'échelle et d'orientation.
- 2. Ouvrez la [Boîte de dialogue d'impression](#page-40-0).
- 3. Sélectionnez le panneau **Type/qualité du papier**.
- 4. Dans le menu déroulant **Type de papier**, cliquez sur **Papier ordinaire**.
- 5. Dans le menu déroulant **Qualité**, sélectionnez la qualité d'impression adéquate.
- 6. Sélectionnez les autres paramètres d'impression appropriés, puis cliquez sur **Imprimer**.

# **Impression de lettres**

### **Conseils importants**

- Pour plus d'informations sur l'impression d'une enveloppe pour vos lettres, reportezvous à la section [Enveloppes.](#page-28-0)
- Ne dépassez pas la capacité du bac à papier : 100 feuilles de papier.

### **Préparation à l'impression**

- 1. Faites glisser le guide papier complètement vers la gauche.
- 2. Chargez du papier ordinaire dans la partie droite du bac. Le côté à imprimer doit être tourné vers le bas.

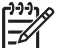

**Remarque** Si vous utilisez du papier à en-tête, la face imprimée doit être placée vers le bas en direction de l'imprimante.

- 3. Poussez le papier dans l'imprimante jusqu'à ce qu'il se bloque.
- 4. Faites glisser le guide papier pour le positionner contre le bord du papier.

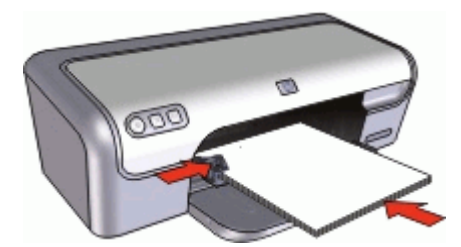

### **Impression**

- 1. Si nécessaire, ouvrez la [Boîte de dialogue Format d'impression](#page-40-0) et définissez les options de format de papier, de mise à l'échelle et d'orientation.
- 2. Ouvrez la [Boîte de dialogue d'impression](#page-40-0).
- 3. Sélectionnez le panneau **Type/qualité du papier**.
- 4. Dans le menu déroulant **Type de papier**, cliquez sur **Papier ordinaire**.
- 5. Dans le menu déroulant **Qualité**, sélectionnez la qualité d'impression adéquate.
- 6. Sélectionnez les autres paramètres d'impression appropriés, puis cliquez sur **Imprimer**.

# <span id="page-28-0"></span>**Impression d'enveloppes**

#### **Conseils importants**

- Evitez d'utiliser des enveloppes qui présentent les caractéristiques suivantes :
	- Rabats ou fenêtres
	- Bords épais, irréguliers ou recourbés
	- Revêtements brillants ou en relief
	- Froissées, déchirées ou endommagées
- Vous pouvez imprimer une ou plusieurs enveloppes.
- Alignez les bords des enveloppes avant d'insérer ces dernières dans le bac à papier.
- Ne dépassez pas la capacité du bac à papier : 10 enveloppes.

#### **Préparation à l'impression**

- 1. Faites glisser le guide papier complètement vers la gauche.
- 2. Chargez les enveloppes dans la partie droite du bac. Le côté à imprimer doit être tourné vers le bas. Le rabat doit être placé du côté gauche.
- 3. Poussez les enveloppes dans l'imprimante jusqu'à ce qu'elles se bloquent.
- 4. Faites glisser le guide papier pour le positionner contre le bord des enveloppes.

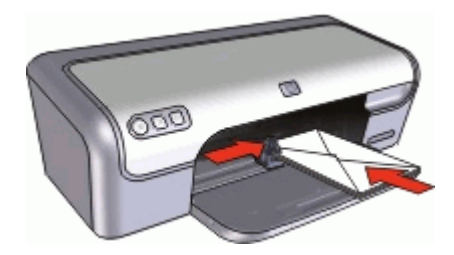

#### **Impression**

- 1. Ouvrez la [Boîte de dialogue Format d'impression](#page-40-0) et définissez l'option **Format de papier** sur **Enveloppe**.
- 2. Si nécessaire, définissez les options de mise à l'échelle et d'orientation.
- 3. Ouvrez la [Boîte de dialogue d'impression.](#page-40-0)
- 4. Sélectionnez le panneau **Type/qualité du papier**.
- 5. Dans le menu déroulant **Type de papier**, cliquez sur **Papier ordinaire**.
- 6. Sélectionnez les autres paramètres d'impression appropriés, puis cliquez sur **Imprimer**.

# **Impression de cartes postales**

#### **Conseils importants**

Ne dépassez pas la capacité du bac à papier : 20 cartes postales.

# <span id="page-29-0"></span>**Préparation à l'impression**

- 1. Faites glisser le guide papier complètement vers la gauche.
- 2. Chargez des cartes dans la partie droite du bac. La face à imprimer doit être tournée vers le bas, le petit côté étant dirigé vers l'imprimante.
- 3. Poussez les cartes dans l'imprimante jusqu'à ce qu'elles se bloquent.
- 4. Faites glisser le guide papier pour le positionner contre le bord des cartes.

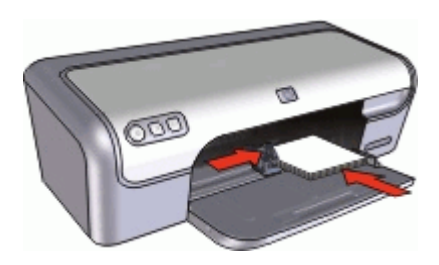

#### **Impression**

- 1. Ouvrez le [Boîte de dialogue Format d'impression](#page-40-0) et définissez les paramètres suivants :
	- **Format de papier** : format de papier sans bordures correspondant à la taille de la carte postale
	- **Orientation** : orientation appropriée
- 2. Cliquez sur **OK**.
- 3. Ouvrez la [Boîte de dialogue d'impression](#page-40-0).
- 4. Sélectionnez **Type/qualité du papier**, puis définissez les paramètres suivants.
	- **Type de papier** : type de carton pour photo ou carton mat
	- **Qualité** : **Normale** ou **Supérieure**
- 5. Si vous imprimez sur du carton pour photo, choisissez le panneau [Retouche photo](#page-22-0) [avec les technologies HP Real Life](#page-22-0) et sélectionnez l'option **Retouche photo** appropriée.
- 6. Sélectionnez les autres paramètres d'impression appropriés, puis cliquez sur **Imprimer**.

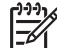

**Remarque** Si un message indiquant un manque de papier s'affiche, reportezvous à la section [Message « Manque de papier »](#page-55-0) pour vous aider à résoudre le problème.

# **Impression de fiches Bristol et autres supports de petit format**

### **Conseils importants**

Ne dépassez pas la capacité du bac à papier : 20 cartes.

### <span id="page-30-0"></span>**Préparation à l'impression**

- 1. Faites glisser le guide papier complètement vers la gauche.
- 2. Chargez des cartes dans la partie droite du bac. La face à imprimer doit être tournée vers le bas, le petit côté étant dirigé vers l'imprimante.
- 3. Poussez les cartes dans l'imprimante jusqu'à ce qu'elles se bloquent.
- 4. Faites glisser le guide papier pour le positionner contre le bord des cartes.

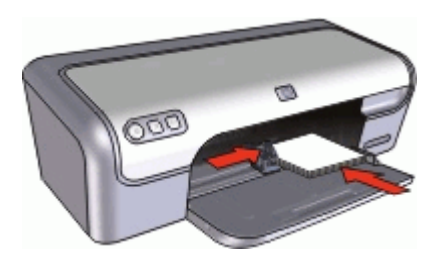

#### **Impression**

- 1. Ouvrez le [Boîte de dialogue Format d'impression](#page-40-0) et définissez les paramètres suivants :
	- **Format de papier** : format de papier approprié
	- **Orientation** : orientation appropriée
- 2. Cliquez sur **OK**.
- 3. Ouvrez la [Boîte de dialogue d'impression.](#page-40-0)
- 4. Sélectionnez **Type/qualité du papier**, puis définissez les paramètres suivants.
	- **Type de papier** : **Papier ordinaire**
	- **Qualité** : **Normale**
- 5. Sélectionnez les autres paramètres d'impression appropriés, puis cliquez sur **Imprimer**.

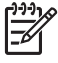

**Remarque** Si un message indiquant un manque de papier s'affiche, reportezvous à la section [Message « Manque de papier »](#page-55-0) pour vous aider à résoudre le problème.

# **Impression d'étiquettes**

### **Conseils importants**

- Utilisez uniquement des étiquettes en papier, en plastique ou transparentes conçues spécialement pour les imprimantes jet d'encre.
- Utilisez uniquement des feuilles d'étiquettes entières.
- Assurez-vous que les étiquettes ne sont pas collantes ou froissées et qu'elles ne se détachent pas de la feuille de protection.
- Ne dépassez pas la capacité du bac à papier : 15 feuilles d'étiquettes (utilisation uniquement avec des feuilles de format Lettre ou A4).

### **Préparation à l'impression**

- 1. Faites glisser le guide papier complètement vers la gauche.
- 2. Déramez le paquet pour séparer les feuilles d'étiquettes, puis alignez les bords.
- <span id="page-31-0"></span>3. Chargez les feuilles d'étiquettes dans la partie droite du bac. Le côté étiquette doit être placé vers le bas.
- 4. Poussez les feuilles à l'intérieur de l'imprimante jusqu'à ce qu'elles soient bloquées.
- 5. Faites glisser le guide papier pour le positionner contre les feuilles.

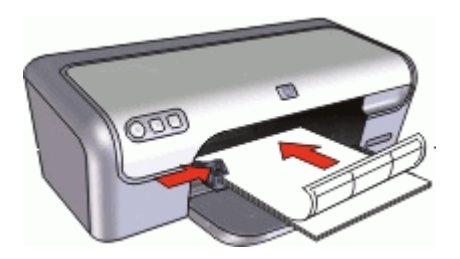

#### **Impression**

- 1. Ouvrez le [Boîte de dialogue Format d'impression](#page-40-0) et définissez les paramètres suivants :
	- **Format de papier** : **A4** ou **Lettre US**
	- **Orientation** : Portrait
- 2. Cliquez sur **OK**.
- 3. Ouvrez la [Boîte de dialogue d'impression](#page-40-0).
- 4. Sélectionnez le panneau **Type/qualité du papier**.
- 5. Dans le menu déroulant **Type de papier**, cliquez sur **Papier ordinaire**.
- 6. Sélectionnez les autres paramètres d'impression appropriés, puis cliquez sur **Imprimer**.

# **Impression de tatouages CD/DVD**

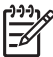

**Remarque** Cette fonction n'est peut-être pas disponible dans votre pays/région.

### **Conseils importants**

- Reportez-vous aux instructions du tatouage CD/DVD pour obtenir les conseils d'impression les plus à jour.
- Pour ne pas endommager l'imprimante, ne placez pas plus d'une feuille de tatouage à la fois dans l'imprimante.
- Vérifiez que le tatouage CD/DVD couvre toute la feuille de doublage sans laisser d'espace. Le fait de séparer une partie du tatouage de la feuille de doublage de protection avant l'impression risque d'endommager l'imprimante.
- Evitez d'utiliser un tatouage qui se détache de la feuille de doublage ou qui est froissé, gondolé ou endommagé.
- Ne dépassez pas la capacité du bac à papier : 1 feuille de papier de tatouage CD/ DVD.

### <span id="page-32-0"></span>**Préparation à l'impression**

- 1. Faites glisser le guide papier complètement vers la gauche.
- 2. Placez une feuille de tatouage CD/DVD dans la partie droite du bac. Le côté à imprimer doit être tourné vers le bas.
- 3. Poussez le papier dans l'imprimante jusqu'à ce qu'il se bloque.
- 4. Faites glisser le guide papier pour le positionner contre le bord du papier.

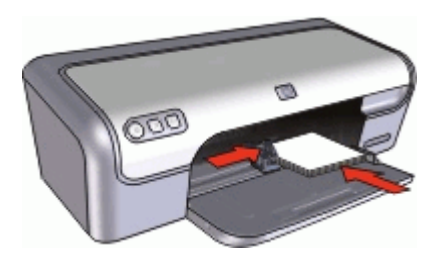

### **Impression**

- 1. Ouvrez la [Boîte de dialogue Format d'impression](#page-40-0) et sélectionnez les paramètres suivants :
	- **Format de papier** : **5 x 7 pouces (12,70 x 17,78 cm)**
	- **Orientation** : Portrait
- 2. Ouvrez la [Boîte de dialogue d'impression.](#page-40-0)
- 3. Sélectionnez **Type/qualité du papier**, puis sélectionnez les paramètres suivants :
	- **Type de papier** : **Tatouage CD/DVD HP**

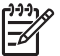

**Remarque** Lorsque vous sélectionnez ce type de papier, **Image inversée** est automatiquement sélectionnée.

### – **Qualité** : **Supérieure**

4. Sélectionnez les autres paramètres d'impression de votre choix, puis cliquez sur **Imprimer**.

# **Impression de transparents**

#### **Conseils importants**

- Pour obtenir un résultat optimal, utilisez un Film transparent jet d'encre HP Premium.
- Ne dépassez pas la capacité du bac à papier : 20 transparents.

### **Préparation à l'impression**

- 1. Faites glisser le guide papier complètement vers la gauche.
- 2. Chargez des transparents dans la partie droite du bac. La face à imprimer doit être tournée vers le bas et la bande adhésive doit être dirigée vers le haut et vers l'imprimante.
- <span id="page-33-0"></span>3. Poussez doucement les transparents dans l'imprimante jusqu'à ce qu'ils soient bien en place, de façon à ce que les bandes adhésives ne se chevauchent pas.
- 4. Faites glisser le guide papier pour le positionner contre le bord des transparents.

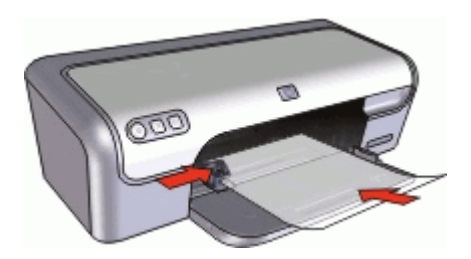

#### **Impression**

- 1. Si nécessaire, ouvrez la [Boîte de dialogue Format d'impression](#page-40-0) et définissez les options de format de papier, de mise à l'échelle et d'orientation.
- 2. Ouvrez la [Boîte de dialogue d'impression](#page-40-0).
- 3. Sélectionnez **Type/qualité du papier**, puis définissez les paramètres suivants.
	- **Type de papier** : type de transparent adéquat
	- **Qualité** : **Normale** ou **Supérieure**
- 4. Sélectionnez les autres paramètres d'impression appropriés, puis cliquez sur **Imprimer**.

# **Impression de brochures**

#### **Conseils importants**

- Ouvrez le fichier dans un logiciel et attribuez-lui un format de brochure. Vérifiez que le format correspond à celui du papier sur lequel la brochure doit être imprimée.
- Ne dépassez pas la capacité du bac à papier : 30 feuilles de papier pour brochure.

### **Préparation à l'impression**

- 1. Faites glisser le guide papier complètement vers la gauche.
- 2. Chargez du papier dans la partie droite du bac. Le côté à imprimer doit être tourné vers le bas.
- 3. Poussez le papier dans l'imprimante jusqu'à ce qu'il se bloque.
- 4. Faites glisser le guide papier pour le positionner contre le papier.

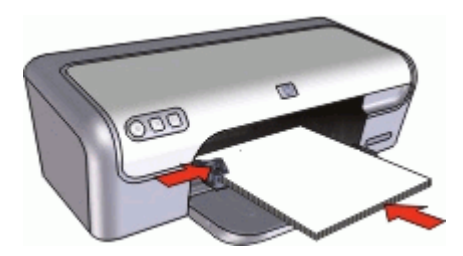

#### <span id="page-34-0"></span>**Impression**

- 1. Ouvrez le [Boîte de dialogue Format d'impression](#page-40-0).
- 2. Sélectionnez le format de papier adéquat pour l'impression dans le menu **Format de papier**, puis cliquez sur **OK**.
- 3. Ouvrez la [Boîte de dialogue d'impression.](#page-40-0)
- 4. Sélectionnez **Type/qualité du papier**, puis définissez les paramètres suivants.
	- **Type de papier** : type de papier pour brochure approprié
		- **Qualité** : **Normale** ou **Supérieure**
- 5. Sélectionnez les autres paramètres d'impression appropriés, puis cliquez sur **Imprimer**.

# **Impression de cartes de voeux**

## **Cartes de voeux**

- Dépliez les cartes prépliées, puis placez-les dans le bac à papier.
- Pour un résultat optimal, utilisez le papier cartes de voeux HP.
- Ne dépassez pas la capacité du bac à papier : 20 cartes.

## **Préparation à l'impression**

- 1. Faites glisser le guide papier complètement vers la gauche.
- 2. Déramez le paquet pour séparer les cartes de voeux, puis alignez les bords.
- 3. Chargez les cartes de voeux dans la partie droite du bac. Le côté à imprimer doit être tourné vers le bas.
- 4. Poussez les cartes dans l'imprimante jusqu'à ce qu'elles se bloquent.
- 5. Faites glisser le guide papier pour le positionner contre le bord des cartes.

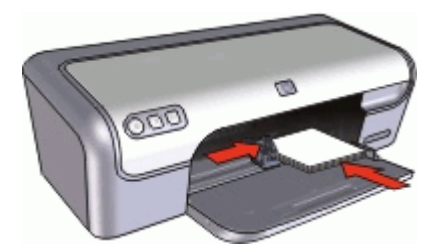

### **Impression**

- 1. Ouvrez [Boîte de dialogue Format d'impression](#page-40-0) et définissez les options de format de papier, de mise à l'échelle ou d'orientation.
- 2. Ouvrez la [Boîte de dialogue d'impression.](#page-40-0)
- 3. Sélectionnez **Type/qualité du papier**, puis définissez les paramètres suivants.
	- **Type de papier** : type de carte approprié
	- **Qualité** : **Normale** ou **Supérieure**
- 4. Sélectionnez les autres paramètres d'impression appropriés, puis cliquez sur **Imprimer**.

# <span id="page-35-0"></span>**Impression de supports pour transfert sur tissus**

## **Conseils importants**

Lors de l'impression d'une image inversée, le texte et les images sont inversés horizontalement par rapport à leur disposition à l'écran.

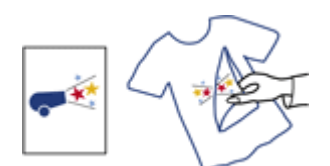

Ne dépassez pas la capacité du bac à papier : 10 supports pour transfert sur tissus.

### **Préparation à l'impression**

- 1. Faites glisser le guide papier complètement vers la gauche.
- 2. Chargez le support pour transfert sur tissus dans la partie droite du bac. Le côté à imprimer doit être tourné vers le bas.
- 3. Poussez le support dans l'imprimante jusqu'à ce qu'il se bloque.
- 4. Faites glisser le guide papier pour le positionner contre le support.

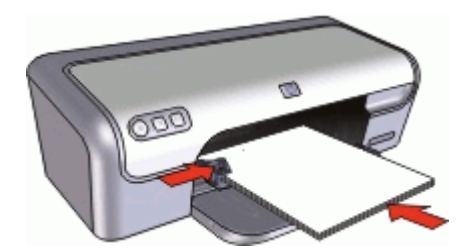

#### **Impression**

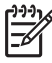

**Remarque** Si le logiciel inclut une option d'impression de supports pour transfert sur tissus, suivez les instructions du logiciel. Dans le cas contraire, suivez les instructions ci-dessous.

- 1. Ouvrez le [Boîte de dialogue Format d'impression](#page-40-0), puis définissez l'option **Format de papier** sur **A4** ou **Lettre**.
- 2. Cliquez sur **OK**.
- 3. Ouvrez la [Boîte de dialogue d'impression](#page-40-0).
- 4. Sélectionnez le panneau **Type/qualité du papier**.
- 5. Dans le menu déroulant **Type de papier**, sélectionnez **Papier spécial**, puis cliquez sur **Autres papiers spéciaux**.
- 6. Sélectionnez les autres paramètres d'impression appropriés, puis cliquez sur **Imprimer**.
# <span id="page-36-0"></span>**8 Conseils d'impression**

# **Gagnez du temps !**

Choisissez l'[ordre](#page-37-0) d'impression des pages.

## **Economisez de l'argent !**

- Imprimez [plusieurs pages sur une feuille de papier](#page-38-0).
- Pour économiser de l'argent et de l'encre lorsque vous imprimez des photos, utilisez du [papier photo polyvalent HP.](#page-23-0)

## **Améliorez la qualité des impressions !**

- [Prévisualisez](#page-39-0) le document avant de l'imprimer.
- Sélectionnez le type de papier approprié.
- Modifiez la vitesse et la qualité d'impression.
- Obtenez une résolution d'impression de haute qualité avec l'option [ppp maximal](#page-37-0).
- [Redimensionnez](#page-38-0) le document à votre convenance.

# **Sélection d'un type de papier**

Pour imprimer un document de meilleure qualité, HP vous recommande de sélectionner un type de papier spécifique.

## **Pour sélectionner un type de papier**

- 1. Ouvrez la [Boîte de dialogue d'impression.](#page-40-0)
- 2. Sélectionnez le panneau **Type/qualité du papier**.
- 3. Dans le menu déroulant **Type de papier**, cliquez sur le type de papier spécifique.
- 4. Sélectionnez les autres paramètres d'impression de votre choix, puis cliquez sur **Imprimer**.

# **Modification de la vitesse ou de la qualité d'impression**

L'HP Deskjet sélectionne automatiquement un paramètre de qualité d'impression et de vitesse selon le type de papier choisi. Vous pouvez également modifier le paramètre de qualité d'impression pour personnaliser la vitesse et la qualité de l'impression.

## **Paramètres de qualité du papier**

- **Brouillon rapide** produit un résultat de qualité brouillon avec la plus grande vitesse d'impression tout en utilisant moins d'encre.
- **Normale rapide** produit un résultat de meilleure qualité que le paramètre Brouillon rapide et imprime plus rapidement que le paramètre Normale.
- Normale offre le meilleur équilibre entre qualité d'impression et vitesse et est approprié à la plupart des documents.
- <span id="page-37-0"></span>**Supérieure** offre le meilleur équilibre entre haute qualité et vitesse et vous pouvez l'utiliser pour les impressions de haute qualité. Pour la plupart des documents, l'impression est cependant plus lente qu'avec l'option Normale.
- **ppp maximal** optimise la résolution en ppp (points par pouce) que l'HP Deskjet utilise. L'impression en ppp maximal prend plus de temps que l'impression avec d'autres paramètres et requiert un espace disque plus important. Pour plus d'informations, reportez-vous à la section ppp maximal.

# **Pour sélectionner une qualité d'impression**

- 1. Ouvrez la [Boîte de dialogue d'impression](#page-40-0).
- 2. Sélectionnez le panneau **Type/qualité du papier**.
- 3. Sélectionnez un paramètre d'impression dans le menu déroulant **Qualité**.
- 4. Sélectionnez les autres paramètres d'impression appropriés, puis cliquez sur **Imprimer**.

# **ppp maximal**

Utilisez le mode ppp maximal pour imprimer des images de grande qualité et netteté.

Pour tirer le meilleur parti du mode ppp maximal, utilisez-le pour imprimer des images de haute qualité comme les photos numériques. Lorsque vous sélectionnez le paramètre ppp maximal, le logiciel d'impression affiche la résolution en ppp (points par pouce) optimisé que l'HP Deskjet va utiliser.

L'impression en ppp maximal prend plus de temps que l'impression avec d'autres paramètres et requiert un espace disque plus important.

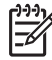

**Remarque** Si une cartouche d'encre photo est également installée, la qualité d'impression est supérieure. Vous pouvez acheter la cartouche d'encre photo séparément si elle n'est pas fournie avec le périphérique HP Deskjet.

# **Pour imprimer en mode ppp maximal**

- 1. Ouvrez la [Boîte de dialogue d'impression](#page-40-0).
- 2. Sélectionnez le panneau **Type/qualité du papier**.
- 3. Dans le menu déroulant **Type de papier**, cliquez sur **Papier photo**, puis cliquez sur le type de papier photo approprié.
- 4. Dans la liste déroulante **Qualité**, cliquez sur **ppp maximal**.
- 5. Sélectionnez les autres paramètres d'impression appropriés, puis cliquez sur **Imprimer**.

# **Définition de l'ordre des pages**

L'ordre des pages détermine l'ordre dans lequel imprimer votre document multipage.

## **Pour définir l'ordre des pages**

- 1. Ouvrez la [Boîte de dialogue d'impression](#page-40-0).
- 2. Sélectionnez le panneau **Gestion du papier**.

<span id="page-38-0"></span>3. Effectuez l'une des opérations suivantes.

# **OS X 10.3**

– Cochez la case **Inverser l'ordre des pages** pour commencer l'impression par la dernière page du document.

Cette option fait gagner du temps : vous n'avez pas besoin de réorganiser les pages imprimées. Ce paramètre constitue le meilleur choix pour la plupart des documents.

– Désactivez la case **Inverser l'ordre des pages** pour commencer l'impression par la première page du document.

# **OS X 10.4**

- Cochez la case **Inverser** pour imprimer la première page du document en dernier.
- Cochez la case **Normal** pour imprimer la dernière page du document en dernier.
- 4. Sélectionnez les autres paramètres d'impression appropriés, puis cliquez sur **Imprimer**.

# **Impression de plusieurs pages sur une seule feuille de papier**

Utilisez le logiciel d'impression pour imprimer plusieurs pages d'un document sur une seule feuille de papier. Le texte et les images du document sont automatiquement redimensionnés en fonction de la page imprimée.

# **Pour imprimer plusieurs pages d'un document sur une même feuille de papier**

- 1. Ouvrez la [Boîte de dialogue d'impression.](#page-40-0)
- 2. Sélectionnez le panneau **Disposition**.
- 3. Dans le menu **Page(s)/feuille**, sélectionnez le nombre de pages à imprimer sur chaque feuille de papier.
- 4. Dans le menu **Orientation**, sélectionnez l'option adéquate pour disposer plusieurs pages sur une seule feuille.
- 5. Pour inclure une bordure autour de chaque page imprimée sur la feuille, sélectionnez un type de bordure dans le menu **Bordure**.
- 6. Sélectionnez les autres paramètres d'impression de votre choix, puis cliquez sur **Imprimer**.

# **Redimensionnement d'un document**

Utilisez le logiciel d'impression pour imprimer un document formaté pour un format de papier sur un autre format de papier. Cette fonction peut être utile si vous n'avez pas le bon format de papier disponible.

Par exemple, si votre document a été mis en forme pour du papier de type Lettre mais que vous n'avez pas de papier de ce format, vous pouvez imprimer le document dans un autre format de papier disponible.

# <span id="page-39-0"></span>**Pour redimensionner un document**

- 1. Ouvrez la [Boîte de dialogue Format d'impression](#page-40-0).
- 2. Dans la case **Echelle**, tapez le pourcentage de réduction ou d'agrandissement à appliquer.
	- Tapez un nombre compris entre 25 et 99 pour réduire l'image d'un document.
	- Tapez un nombre compris entre 101 et 400 pour agrandir l'image d'un document.
- 3. Cliquez sur **OK**, puis imprimez le document.

# **Aperçu avant impression**

Utilisez l'option d'aperçu avant impression pour afficher une impression sur votre écran avant de lancer l'impression. Si l'aperçu semble incorrect, annulez la tâche d'impression et modifiez les paramètres.

# **Pour prévisualiser un document imprimé**

- 1. Ouvrez la [Boîte de dialogue d'impression](#page-40-0).
- 2. Cliquez sur **Aperçu**.
	- Une prévisualisation du document imprimé s'affiche.
- 3. Effectuez l'une des actions suivantes :
	- Cliquez sur **Imprimer** pour imprimer le document.
	- Cliquez sur **Annuler** pour annuler l'impression. Réglez les paramètres d'impression avant d'essayer de nouveau d'imprimer le document.

# <span id="page-40-0"></span>**9 Logiciel d'impression**

- Paramètres d'impression
- [Gérer l'imprimante](#page-41-0)
- [Affichage et modification de l'état d'une tâche d'impression](#page-42-0)
- [Mises à jour du logiciel d'impression](#page-42-0)

# **Paramètres d'impression**

- Boîte de dialogue Format d'impression
- Boîte de dialogue d'impression

# **Boîte de dialogue Format d'impression**

La boîte de dialogue **Format d'impression** permet de modifier la disposition du document.

Pour afficher la boîte de dialogue **Format d'impression**, ouvrez le logiciel utilisé pour créer le document, cliquez sur **Fichier**, puis sur **Format d'impression**.

Utilisez la boîte de dialogue **Format d'impression** pour accomplir les tâches suivantes :

- Sélectionner une imprimante pour que la liste complète des formats de papier pris en charge apparaissent dans la liste déroulante Format de papier.
- Définir le format de papier d'un document.
- Redimensionner un document.
- Choisir l'orientation du document.
- Enregistrer les paramètres par défaut.
- Définir les préférence d'impression et de télécopie (OS X 10.4 uniquement).

# **Boîte de dialogue d'impression**

La boîte de dialogue d'impression permet de modifier les paramètres d'impression du document. Les options disponibles dépendent du panneau sélectionné.

Pour afficher la boîte de dialogue d'**impression**, ouvrez le document à imprimer, sélectionnez **Fichier**, puis cliquez sur **Imprimer**.

Le menu et les boutons proposent les fonctions suivantes :

- **Imprimante** : permet de sélectionner une imprimante ou de modifier la liste des imprimantes.
- Préréglages : permet de sélectionner un groupe d'options d'impression enregistrées.

<span id="page-41-0"></span>● **Menu Panneau** : permet de passer d'un panneau d'options d'impression à un autre, d'accéder à un panneau spécifique à l'application et à un résumé des paramètres d'impression du document.

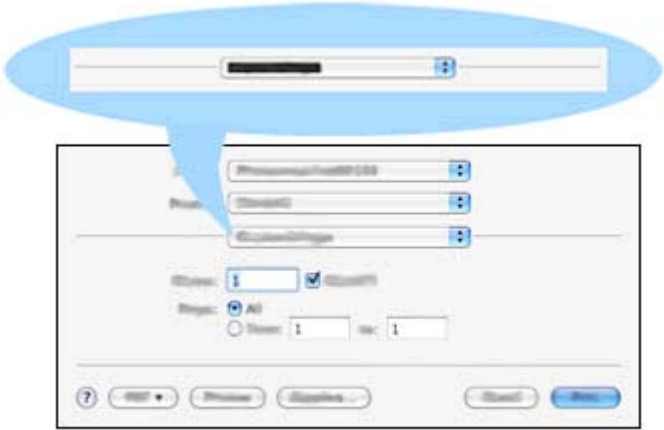

- **?** : ouvre l'aide Mac.
- **Aperçu** : permet d'afficher un aperçu en ligne du document imprimé.
- **PDF** : permet de convertir et d'enregistrer le document au format Adobe PDF.
- **Fax** : envoie le document sous forme de fax.
- **Consommables** : accède au magasin Apple Store en ligne pour acheter des consommables pour l'imprimante (Mac OS X 10.4 uniquement).
- **Annuler** : ferme la boîte de dialogue d'impression sans imprimer le document.
- **Imprimer** : imprime le document.

# **Gérer l'imprimante**

La Configuration d'imprimante vous permet de gérer les tâches d'impression. La gestion de l'imprimante comprend les tâches suivantes :

- Ajout d'une imprimante
- Choix d'une imprimante par défaut
- Suppression d'une imprimante

## **Ajout d'une imprimante**

- 1. Dans Finder, cliquez sur **Applications**, sur **Utilitaires**, puis deux fois sur **Configuration d'imprimante**.
- 2. Cliquez sur **Ajouter**. La boîte de dialogue Ajouter une imprimante s'affiche.
- 3. Sélectionnez le nom de l'imprimante dans la liste.
- 4. Cliquez sur **Ajouter**.

# <span id="page-42-0"></span>**Choix de l'imprimante par défaut**

- 1. Dans Finder, cliquez sur **Applications**, sur **Utilitaires**, puis deux fois sur **Configuration d'imprimante**.
- 2. Sélectionnez l'imprimante, puis cliquez sur le bouton **Par défaut**. Le nom de l'imprimante apparaît en gras pour indiquer qu'il s'agit de l'imprimante par défaut.

# **Suppression d'une imprimante**

- 1. Dans Finder, cliquez sur **Applications**, sur **Utilitaires**, puis deux fois sur **Configuration d'imprimante**.
- 2. Sélectionnez le nom de l'imprimante à supprimer.
- 3. Cliquez sur **Effacer**.

# **Affichage et modification de l'état d'une tâche d'impression**

Pendant l'impression de fond d'un document, vous pouvez afficher l'état du document à l'aide de la Configuration d'imprimante.

## **Pour contrôler le statut d'une tâche d'impression**

- 1. Dans Finder, cliquez sur **Applications**, sur **Utilitaires**, puis deux fois sur **Configuration d'imprimante**.
- 2. Cliquez deux fois sur le nom de l'imprimante pour afficher la file d'attente.
- 3. Cliquez sur une tâche d'impression pour la sélectionner. Utilisez les boutons de contrôle de l'impression ci-après.
	- **Effacer** : annule la tâche d'impression sélectionnée.
	- **Suspendre** : met en attente la tâche d'impression sélectionnée.
	- **Reprendre** : reprend la tâche d'impression mise en attente.
	- **Arrêter les tâches** : met en attente toutes les tâches d'impression de la file d'attente.

# **Mises à jour du logiciel d'impression**

Téléchargez les dernières mises à jour du logiciel d'impression régulièrement (à intervalle de quelques mois) pour vous assurer que vous possédez les dernières fonctionnalités et améliorations.

## **Pour recevoir les mises à jour du logiciel d'impression de la part de l'assistance HP**

- 1. Visitez le site [www.hp.com/support](http://www.hp.com/support).
- 2. Sélectionnez votre pays/région. La page **Support & pilotes** s'affiche.
- 3. Sélectionnez une tâche des pilotes de téléchargement et entrez un nom ou une référence de produit.
- 4. Sélectionnez votre produit dans la liste **Produits correspondants**.
- 5. Sélectionnez **Mac OS X** dans **Téléchargement de pilotes & logiciels**.

# **10 Maintenance**

- Installation des cartouches d'encre
- [Alignement des cartouches d'encre](#page-46-0)
- [Nettoyage automatique des cartouches d'encre](#page-46-0)
- [Etalonnage des couleurs](#page-46-0)
- [Impression d'une page de test](#page-47-0)
- [Affichage des niveaux d'encre estimés](#page-47-0)
- [Maintenance de l'imprimante](#page-47-0)
- [Nettoyage des taches d'encre sur la peau et les vêtements](#page-47-0)
- [Nettoyage manuel des cartouches d'encre](#page-48-0)
- [Maintenance des cartouches d'encre](#page-49-0)
- [Utilitaire d'imprimante HP](#page-50-0)

# **Installation des cartouches d'encre**

Pour remplacer les cartouches d'encre, assurez-vous de disposer des cartouches appropriées, puis installez-les dans leur support.

- Combinaisons de cartouches d'encre
- Numéros de sélection
- [Mode d'économie d'encre](#page-44-0)
- [Instructions d'installation](#page-44-0)

# **Combinaisons de cartouches d'encre**

Pour la plupart des documents à imprimer, utilisez la cartouche d'encre trichromique et la cartouche d'encre noire. Lors de l'impression de photos, utilisez la cartouche d'encre photo avec la cartouche d'encre trichromique.

Installez toujours la cartouche d'encre trichromique du côté gauche du support de cartouches.

Installez toujours la cartouche noire ou photo du côté droit du support de cartouches.

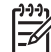

**Remarque** L'emballage de votre imprimante n'inclut peut-être qu'une seule cartouche d'encre trichromique. Pour un résultat optimal, installez une cartouche d'encre noire en plus de la cartouche d'encre trichromique. Vous pouvez imprimer sans cartouche noire mais cela peut ralentir l'impression et les couleurs imprimées peuvent différer de celles que vous verriez si une cartouche noire et une cartouche trichromique étaient installées.

Pour commander des cartouches d'encre, visitez le site [www.hp.com.](http://www.hp.com) Sélectionnez votre pays/région, puis cliquez sur **Acheter chez HP** ou **Acheter en ligne**.

# **Numéros de sélection**

Lors de l'achat des cartouches d'encre de remplacement, repérez le numéro de sélection de la cartouche recherchée.

<span id="page-44-0"></span>Ce numéro peut se trouver à trois endroits :

Etiquette du numéro de sélection : lisez l'étiquette qui figure sur la cartouche d'encre que vous remplacez.

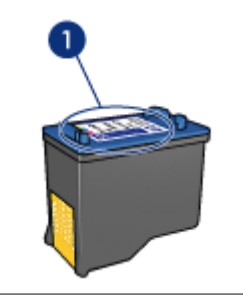

1 | Etiquette du numéro de sélection

- Documentation de l'imprimante : pour obtenir une liste des numéros de sélection des cartouches d'encre, consultez le guide de référence fourni avec l'imprimante.
- Utilitaire d'imprimante HP : ouvrez l'[utilitaire d'imprimante HP,](#page-51-0) puis sélectionnez le panneau **Etat des consommables**.

# **Mode d'économie d'encre**

L'imprimante peut fonctionner avec une seule cartouche d'encre. Pour plus d'informations, reportez-vous à la section [Mode d'économie d'encre](#page-15-0).

# **Instructions d'installation**

## **Pour installer une cartouche d'encre**

- 1. Appuyez sur le bouton d'**alimentation** pour mettre l'imprimante sous tension.
- 2. Ouvrez le capot de l'imprimante. Le support de cartouches se place au centre de l'imprimante.
- 3. Insérez la cartouche d'encre en appuyant dessus.
- 4. Faites glisser la cartouche hors du support.

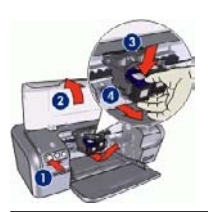

- 1 Appuyez sur le bouton d'alimentation
- 2 Ouvrez le capot de l'imprimante
- 3 Insérez la cartouche d'encre
- 4 Faites glisser la cartouche hors du support

5. Sortez la nouvelle cartouche d'encre de son emballage et retirez doucement le ruban adhésif. Tenez la cartouche de sorte que la bande de cuivre se trouve en bas et face à l'imprimante.

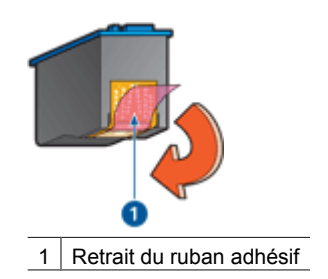

**Attention** Ne touchez ni les gicleurs des cartouches d'encre, ni les contacts en cuivre. Si vous touchez ces pièces, vous risquez d'entraîner des obstructions, d'empêcher l'encre de s'écouler et de créer des problèmes de connexion électrique. Ne retirez pas les bandes de cuivre. Ces contacts électriques sont nécessaires au fonctionnement de l'imprimante.

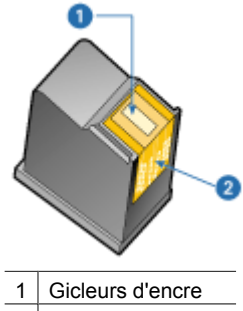

2 Contacts en cuivre

6. Glissez fermement la cartouche d'encre dans le support, en la poussant légèrement vers le haut, jusqu'à ce que vous sentiez une résistance.

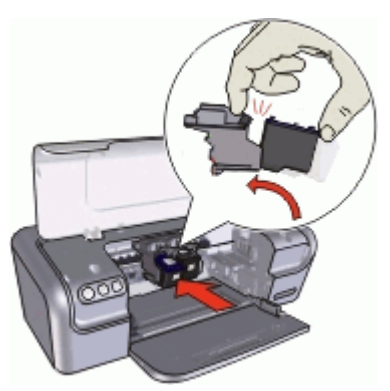

7. Poussez la cartouche dans le support. Lorsque la cartouche est correctement positionnée, vous entendez un déclic.

- <span id="page-46-0"></span>8. Fermez le capot de l'imprimante.
- 9. Alignez les cartouches d'encre afin de garantir une qualité d'impression optimale.

Pour plus d'informations sur le stockage des cartouches d'encre, reportez-vous à la section [Maintenance des cartouches d'encre](#page-49-0).

Pour obtenir des informations concernant le recyclage des cartouches vides, reportezvous à la section [Programme de reprise et de recyclage des consommables HP.](#page-71-0)

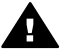

**Avertissement** Conservez les cartouches d'encre, usagées ou neuves, hors de portée des enfants.

# **Alignement des cartouches d'encre**

Après avoir installé une cartouche d'encre, alignez les cartouches afin de garantir une qualité d'impression optimale.

## **Pour aligner les cartouches d'encre**

- 1. Chargez du papier ordinaire blanc au format Lettre ou A4 dans le bac à papier.
- 2. Ouvrez l'[utilitaire d'imprimante HP](#page-51-0).
- 3. Sélectionnez **Aligner**.
- 4. Cliquez sur **Aligner**, puis suivez les instructions à l'écran.

# **Nettoyage automatique des cartouches d'encre**

Si des lignes ou des points manquent sur l'impression ou si les pages comportent des traînées d'encre, cela signifie que le niveau d'encre des cartouches est insuffisant ou que les cartouches doivent être nettoyées. Pour plus d'informations, reportez-vous à la section [Affichage des niveaux d'encre estimés.](#page-47-0)

Si les cartouches contiennent suffisamment d'encre, nettoyez-les automatiquement.

### **Pour nettoyer les cartouches d'encre**

- 1. Ouvrez l'[utilitaire d'imprimante HP](#page-51-0).
- 2. Sélectionnez **Nettoyer**.
- 3. Cliquez sur **Nettoyer**, puis suivez les instructions à l'écran.

Si, après le nettoyage, des lignes ou des points manquent toujours sur l'impression, [nettoyez manuellement les contacts des cartouches d'encre.](#page-48-0)

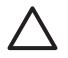

**Attention** Ne nettoyez les cartouches d'encre que si c'est nécessaire. Tout nettoyage inutile des cartouches gaspille de l'encre et réduit leur durée de vie.

# **Etalonnage des couleurs**

Effectuez un étalonnage des couleurs si les couleurs des photos imprimées avec la [cartouche d'encre photo](#page-22-0) présentent une dominante de couleur.

Avant d'effectuer un étalonnage des couleurs, alignez les cartouches d'encre, puis effectuez une deuxième impression de la photo. Si les couleurs présentent encore une dominante de couleur, effectuez un étalonnage des couleurs.

# <span id="page-47-0"></span>**Pour étalonner les couleurs**

- 1. Chargez du papier ordinaire blanc au format Lettre ou A4 dans le bac à papier.
- 2. Vérifiez qu'une cartouche d'encre photo est installée dans l'imprimante.
- 3. Ouvrez l'[utilitaire d'imprimante HP](#page-51-0).
- 4. Sélectionnez **Etalonner la couleur**.
- 5. Cliquez sur **Calibrer**, puis suivez les instructions à l'écran.

# **Impression d'une page de test**

Vous pouvez imprimer une page de test pour visualiser les effets des modifications apportées aux paramètres d'impression.

## **Pour imprimer une page de test**

- 1. Ouvrez l'[utilitaire d'imprimante HP](#page-51-0).
- 2. Sélectionnez **Test**.
- 3. Cliquez sur le bouton **Imprimer une page de test**.

# **Affichage des niveaux d'encre estimés**

Pour afficher le niveau d'encre estimé des cartouches installées dans l'imprimante, procédez comme suit :

- 1. Ouvrez l'[utilitaire d'imprimante HP](#page-51-0).
- 2. Sélectionnez **Etat des consommables**.

Si vous devez remplacer une cartouche d'encre, notez le numéro de sélection qui s'affiche.

# **Maintenance de l'imprimante**

Comme l'imprimante HP Deskjet vaporise l'encre sur le papier, des taches d'encre peuvent apparaître.

## **Pour nettoyer les taches, les traînées ou l'encre séchée de l'extérieur**

- 1. Mettez le périphérique HP Deskjet hors tension, puis débranchez le cordon d'alimentation.
- 2. Nettoyez la partie extérieure de l'imprimante HP Deskjet avec un chiffon doux légèrement humidifié.

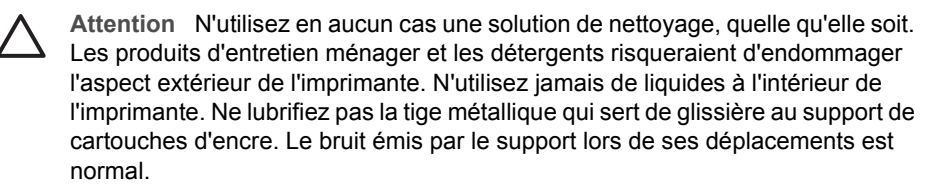

# **Nettoyage des taches d'encre sur la peau et les vêtements**

Suivez les instructions ci-après pour enlever les taches d'encre sur la peau et les vêtements :

<span id="page-48-0"></span>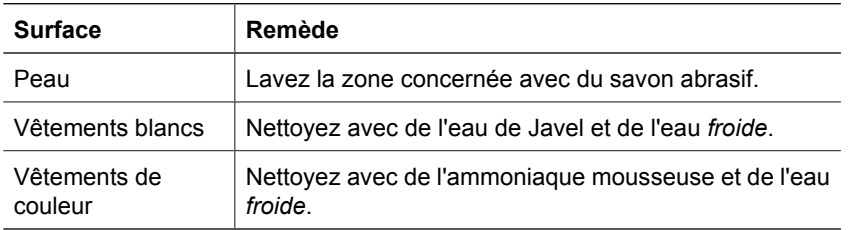

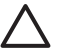

**Attention** Utilisez toujours de l'eau froide pour détacher les vêtements. L'eau tiède ou chaude risque de fixer la couleur de l'encre sur les vêtements.

# **Nettoyage manuel des cartouches d'encre**

Si l'imprimante HP Deskjet est utilisée dans un milieu poussiéreux, quelques résidus peuvent s'accumuler sur les contacts des cartouches d'encre. Ces débris peuvent provoquer des taches d'encre ou des lignes manquantes sur les pages imprimées. Vous pouvez résoudre le problème en nettoyant manuellement les contacts des cartouches d'encre.

Vous devez disposer des éléments suivants pour nettoyer les cartouches d'encre :

- De l'eau distillée (l'eau du robinet peut contenir des polluants susceptibles d'endommager la cartouche d'encre)
- Des cotons-tiges ou autres matériaux doux non pelucheux qui ne collent pas aux cartouches

Veillez à ne pas vous mettre d'[encre sur les mains ou sur les vêtements](#page-47-0) lors du nettoyage.

# **Pour préparer le nettoyage**

- 1. Ouvrez le capot de l'imprimante HP Deskjet.
- 2. Patientez jusqu'à ce que le support de cartouches se déplace au centre de l'imprimante HP Deskjet et s'immobilise.
- 3. Enlevez les cartouches d'encre et placez-les sur une feuille de papier, les bandes de cuivre vers le haut.

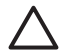

**Attention** Ne laissez pas les cartouches d'encre hors de l'imprimante HP Deskjet pendant plus de 30 minutes.

# <span id="page-49-0"></span>**Pour nettoyer manuellement les contacts de la cartouche d'encre**

- 1. Imbibez légèrement un coton-tige avec de l'eau distillée, puis égouttez-le bien.
- 2. Nettoyez délicatement les contacts en cuivre de la cartouche d'encre à l'aide du coton imbibé.

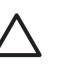

**Attention** Ne touchez pas les gicleurs d'encre de la cartouche. Si vous touchez les gicleurs d'encre, vous risquez d'obstruer les gicleurs, d'empêcher l'écoulement de l'encre et d'endommager les connexions électriques.

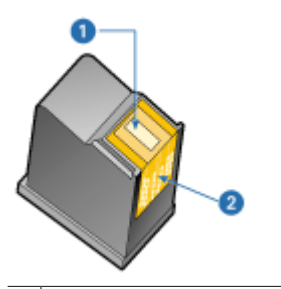

- 1 Gicleurs d'encre (ne pas toucher)
- 2 Contacts en cuivre
- 3. Répétez ce processus jusqu'à ce qu'il n'y ait ni résidu d'encre ni poussière sur le coton.
- 4. Insérez les cartouches d'encre dans l'imprimante HP Deskjet, puis refermez son capot. Pour plus d'informations, reportez-vous à la section [Instructions d'installation](#page-44-0).

# **Maintenance des cartouches d'encre**

Suivez ces conseils pour entretenir et stocker les cartouches d'encre HP et pour garantir une qualité d'impression optimale.

- Conseils de maintenance
- Conseils de stockage
- [Protection de la cartouche d'encre](#page-50-0)

# **Conseils de maintenance**

- Conservez toutes les cartouches d'encre dans leur emballage étanche tant que vous n'en avez pas besoin. Les cartouches doivent être stockées dans une pièce à température ambiante (entre 15 et 35 °C ou entre 59 et 95 °F).
- Ne retirez le ruban adhésif des gicleurs d'encre que lorsque vous êtes prêt à installer la cartouche dans l'imprimante. Si le ruban adhésif a été retiré de la cartouche, n'essayez pas de le remettre. Vous risqueriez d'endommager la cartouche.

# **Conseils de stockage**

- Lorsque vous retirez des cartouches d'encre de l'imprimante, stockez-les dans un conteneur plastique hermétique.
- Assurez-vous que les gicleurs sont tournés vers le bas et ne sont pas en contact avec le conteneur.

# <span id="page-50-0"></span>**Protection de la cartouche d'encre**

Si vous avez acheté une cartouche d'encre photo HP, vous pouvez la stocker dans la protection livrée avec la cartouche.

## **Pour insérer la cartouche d'encre dans la protection de cartouche**

➔ Faites glisser la cartouche d'encre à l'intérieur de la protection en l'inclinant légèrement, puis positionnez-la correctement.

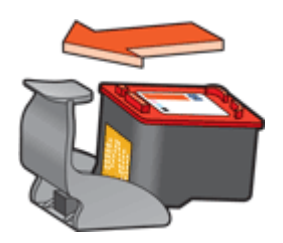

## **Pour retirer la cartouche d'encre de sa protection**

- 1. Appliquez une pression vers le bas et l'arrière sur la partie supérieure de la protection pour libérer la cartouche d'encre.
- 2. Faites glisser la cartouche en dehors de la protection.

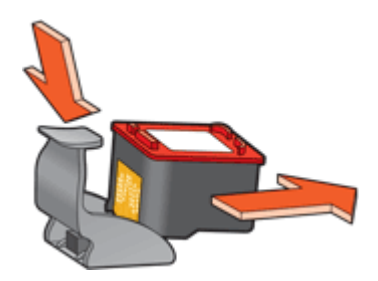

**Attention** Veillez à ne pas laisser tomber la cartouche d'encre. Vous risqueriez de l'endommager.

# **Utilitaire d'imprimante HP**

L'utilitaire d'imprimante HP permet de réaliser les opérations suivantes :

- Imprimer une page de test.
- Nettoyer les cartouches d'encre.
- Afficher les niveaux d'encre estimés des cartouches.
- Aligner les cartouches d'encre.
- **Etalonner les couleurs.**
- Obtenir une assistance produit sur le site Web HP.
- Obtenir des informations sur les cartouches à utiliser dans votre imprimante.
- Utiliser le site Web HP pour l'enregistrement de l'imprimante.

Pour plus d'informations sur l'utilitaire d'imprimante HP, reportez-vous aux sections suivantes :

- Ouverture de l'utilitaire d'imprimante HP
- Ecrans de l'utilitaire d'imprimante HP

# <span id="page-51-0"></span>**Ouverture de l'utilitaire d'imprimante HP**

## **Pour ouvrir l'utilitaire d'imprimante HP**

- 1. Dans le Finder, cliquez sur **Applications**, sur **Utilitaires**, puis double-cliquez sur **Configuration d'imprimante**.
- 2. Sélectionnez l'imprimante, puis cliquez sur **Utilitaires**. L'utilitaire d'imprimante HP s'affiche.

# **Ecrans de l'utilitaire d'imprimante HP**

Sélectionnez l'écran approprié pour afficher les options de l'utilitaire d'imprimante HP :

- **Etat des consommables** : [Affichage des niveaux d'encre estimés](#page-47-0) et informations relatives aux cartouches d'encre.
- **Assistance HP** : permet d'ouvrir le site Web HP sur lequel est proposée une assistance pour l'imprimante, que vous pourrez en outre enregistrer.
- **Nettoyer** : permet de [nettoyer les cartouches d'encre](#page-46-0).
- Aligner : permet d'[aligner les cartouches d'encre](#page-46-0).
- **Test** : permet d'[imprimer une page de test](#page-47-0).
- **Etalonner la couleur** : [règle la couleur](#page-46-0) pour corriger les problèmes de teinte.

# **11 Dépannage**

- L'imprimante ne répond pas après l'installation
- L'imprimante n'imprime pas
- [Bourrage papier](#page-54-0)
- [Problèmes de papier](#page-55-0)
- [L'imprimante est bloquée](#page-56-0)
- [Problèmes relatifs aux cartouches d'encre](#page-56-0)
- [Les photos ne s'impriment pas correctement](#page-58-0)
- [La qualité d'impression est médiocre](#page-59-0)
- [Le document est mal imprimé](#page-60-0)
- [Problèmes avec des documents sans bordures](#page-61-0)
- [Messages d'erreur des cartouches](#page-63-0)
- [Le logiciel HP Photosmart Studio n'est pas installé](#page-64-0)
- [Le voyant d'alimentation est allumé ou clignotant](#page-65-0)
- [Le document s'imprime lentement](#page-65-0)
- [Si les problèmes persistent](#page-66-0)

# **L'imprimante ne répond pas après l'installation**

Si le nom de l'imprimante apparaît dans Configuration d'imprimante mais que l'imprimante ne répond pas après l'installation, l'imprimante a perdu sa connexion USB pendant l'installation. Pour corriger le problème, supprimez l'imprimante dans Configuration d'imprimante, puis ajoutez-la à nouveau.

## **Pour supprimer et ajouter l'imprimante**

- 1. Ouvrez la **Configuration d'imprimante**.
- 2. Sélectionnez le nom de l'imprimante.
- 3. Cliquez sur **Supprimer** pour supprimer l'imprimante.
- 4. Retirez le concentrateur USB et connectez l'imprimante directement au port USB de l'ordinateur.
- 5. Ouvrez à nouveau la **Configuration d'imprimante**, puis cliquez sur **Ajouter**. La boîte de dialogue Ajouter une imprimante s'affiche.
- 6. Sélectionnez le nom de l'imprimante dans la liste.
- 7. Cliquez sur **Ajouter**, puis fermez la **Configuration d'imprimante**.

# **L'imprimante n'imprime pas**

- [Premiers points à vérifier](#page-53-0)
- [Vérification de la connexion du câble de l'imprimante](#page-53-0)
- [Suppression de la file d'attente d'impression](#page-53-0)
- [Si l'imprimante ne fonctionne toujours pas](#page-53-0)

# <span id="page-53-0"></span>**Premiers points à vérifier**

Vérifiez les points suivants si l'imprimante ne fonctionne pas :

- L'imprimante est connectée à la source d'alimentation.
- Les connexions de câbles sont bonnes.
- L'imprimante est sous tension.
- Les cartouches d'encre sont appropriées pour l'imprimante et sont correctement installées.

Pour plus d'informations, reportez-vous aux sections [Cartouches d'encre](#page-14-0) et [Instructions d'installation](#page-44-0).

- Le papier ou un autre support est correctement chargé dans le bac à papier.
- Le capot de l'imprimante est fermé.
- La porte d'accès arrière est fixée.

# **Vérification de la connexion du câble de l'imprimante**

Si votre imprimante et votre ordinateur sont reliés par un câble USB, mais ne communiquent pas, procédez comme suit :

- Assurez-vous que le cordon d'alimentation est connecté à l'imprimante et branché sur une prise de courant.
- Vérifiez le câble USB. Si vous utilisez un vieux câble, il peut ne pas fonctionner correctement. En cas de problème, vous devez remplacer le câble USB. Vérifiez également que la longueur du câble ne dépasse pas 3 mètres (9,8 pieds).
- Vérifiez la connexion de votre imprimante à votre ordinateur. Vérifiez que le câble USB est correctement branché au port USB situé à l'arrière de l'imprimante. Assurez-vous que l'autre extrémité du câble USB est branchée à un port USB de votre ordinateur. Une fois le câble correctement branché, mettez l'imprimante hors tension, puis rallumez-la.
- Si vous branchez l'imprimante via un concentrateur USB, assurez-vous que ce dernier est sous tension. Le cas échéant, essayez de le connecter directement à l'ordinateur.
- Essayez de brancher le câble USB à un autre port USB de votre ordinateur. Une fois les connexions vérifiées, redémarrez l'ordinateur. Mettez l'imprimante hors tension, puis à nouveau sous tension.

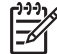

**Remarque** Pour des performances d'impression optimales, utilisez un câble compatible USB 2.0.

# **Suppression de la file d'attente d'impression**

L'imprimante ne peut pas imprimer si une tâche reste « bloquée » dans la file d'attente d'impression. Pour débloquer une tâche d'impression, [vérifiez l'état de la file d'attente](#page-42-0).

# **Si l'imprimante ne fonctionne toujours pas**

- 1. Sélectionnez la section décrivant le mieux le problème :
	- [Bourrage papier](#page-54-0)
	- [Message « Manque de papier »](#page-55-0)
	- [L'imprimante est bloquée](#page-56-0)
- 2. Si l'imprimante ne fonctionne toujours pas, arrêtez puis redémarrez votre ordinateur.

# <span id="page-54-0"></span>**Bourrage papier**

## **Pour éliminer un bourrage papier**

- 1. Retirez le papier du bac à papier.
- 2. Si vous imprimez des étiquettes, vérifiez si une étiquette ne s'est pas détachée de la feuille d'étiquettes lors du passage dans l'imprimante.
- 3. Mettez l'imprimante hors tension.
- 4. Retirez la porte d'accès arrière. Appliquez une pression vers la droite à la poignée, puis tirez la porte.

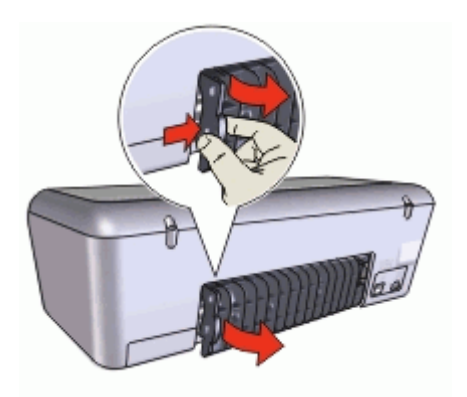

5. Retirez le bourrage papier de l'arrière de l'imprimante, puis remettez correctement en place la porte d'accès arrière.

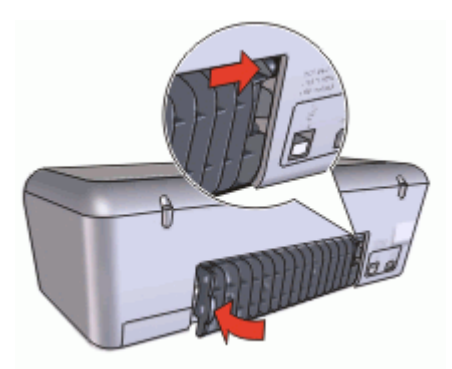

6. Si le bourrage papier ne peut pas être retiré depuis l'arrière de l'imprimante, relevez le capot de l'imprimante, retirez le bourrage depuis l'avant de l'imprimante, puis rabaissez le capot.

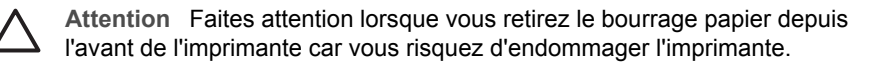

- 7. Rechargez le papier dans le bac à papier.
- 8. Mettez l'imprimante sous tension.
- 9. Imprimez à nouveau le document.

<span id="page-55-0"></span>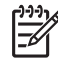

**Remarque** Si des bourrages papier se produisent souvent, essayez d'utiliser un papier à fort grammage. Reportez-vous à la section [Spécifications de](#page-70-0) [l'imprimante](#page-70-0) pour plus d'informations sur les spécifications du grammage du papier.

# **Problèmes de papier**

- L'imprimante ne charge pas le papier
- Message « Manque de papier »
- L'imprimante entraîne plusieurs feuilles simultanément

# **L'imprimante ne charge pas le papier**

Essayez une ou plusieurs des solutions suivantes :

- Réduisez le nombre de feuilles dans le bac à papier.
- Retirez le papier contenu dans le bac à papier, puis rechargez-le.
- Utilisez un type différent de papier.

# **Message « Manque de papier »**

Procédez de l'une des manières suivantes :

- Si le bac à papier est chargé
- Si le bac à papier est vide

# **Si le bac à papier est chargé**

- 1. Vérifiez les éléments ci-dessous :
	- Le bac à papier contient suffisamment de papier (au moins dix feuilles).
	- Le bac à papier n'est pas trop chargé.
	- La pile de papier touche le fond du bac à papier.
- 2. Faites glisser le guide papier pour le positionner contre le papier.
- 3. Cliquez sur **Continuer** pour reprendre l'impression.

## **Si le bac à papier est vide**

- 1. Chargez du papier dans le bac à papier.
- 2. Poussez le papier vers l'avant jusqu'à ce qu'il se bloque.
- 3. Faites glisser le guide papier pour le positionner contre le papier.
- 4. Cliquez sur **Continuer** pour reprendre l'impression.

## **L'imprimante entraîne plusieurs feuilles simultanément**

Si l'imprimante imprime sur plusieurs feuilles à la fois, vérifiez les points suivants :

- Grammage du papier
- [Chargement incorrect du papier](#page-56-0)

## **Grammage du papier**

L'imprimante peut entraîner plusieurs feuilles simultanément si le papier est d'un [grammage](#page-70-0) inférieur à celui recommandé. Utilisez le papier suggéré dans les spécifications.

## <span id="page-56-0"></span>**Chargement incorrect du papier**

L'imprimante risque d'imprimer sur plusieurs feuilles de papier en même temps si le papier est chargé trop vers l'arrière de l'imprimante ou si le guide papier n'est pas bien positionné contre le papier. Rechargez le papier dans le bac à papier, en poussant le papier jusqu'à ce que vous sentiez une résistance, puis faites glisser le guide papier pour le positionner contre le papier.

L'imprimante peut également imprimer plusieurs feuilles si différents types de papier sont chargés. Par exemple, du papier photo peut être mélangé à du papier ordinaire. Videz le bac à papier et chargez uniquement le type de papier approprié au document que vous imprimez.

# **L'imprimante est bloquée**

Si l'imprimante se bloque au cours de l'impression d'un document, relevez le capot de l'imprimante, puis débranchez le câble d'alimentation situé à l'arrière de l'imprimante.

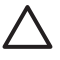

**Attention** Commencez par rechercher d'éventuelles pièces mal fixées ou cassées dans l'imprimante. Si vous en trouvez, accédez à la page [www.hp.com/support](http://h20180.www2.hp.com/apps/Nav?h_pagetype=S-001&h_lang=fr&h_cc=all&h_product=1101112&h_page=hpcom&h_client=s-h-m002-1).

Si vous ne trouvez aucune pièce mal fixée ou cassée, procédez aux étapes suivantes :

- 1. Enlevez tous les éléments qui font obstruction, tels que les matériaux d'emballage ou l'adhésif, qui pourraient empêcher les cartouches d'encre de se déplacer.
- 2. Vérifiez que les cartouches d'encre sont installées correctement dans le support de cartouches.

Pour plus d'informations, reportez-vous à la section [Instructions d'installation](#page-44-0).

- 3. La cartouche d'encre trichromique doit être installée du côté gauche du support et la cartouche d'encre noire ou photo doit être installée du côté droit.
- 4. Supprimez les bourrages papier éventuels. Pour plus d'informations, reportez-vous à la section [Bourrage papier.](#page-54-0)
- 5. Abaissez le capot de l'imprimante.
- 6. Branchez le câble d'alimentation à l'arrière de l'imprimante, puis mettez l'imprimante sous tension.

# **Problèmes relatifs aux cartouches d'encre**

- [Cartouche d'encre incorrecte](#page-57-0)
- [La cartouche d'encre est défectueuse ou mal installée](#page-57-0)
- [Message « Impression avec le mode d'économie d'encre »](#page-58-0)
- [Message « La cartouche d'encre se trouve dans le mauvais emplacement »](#page-58-0)

# <span id="page-57-0"></span>**Cartouche d'encre incorrecte**

# **Pour vérifier que vous avez installé les bonnes cartouches d'encre**

- 1. Ouvrez le capot de l'imprimante.
- 2. Lisez le numéro de sélection sur l'étiquette de la cartouche d'encre.

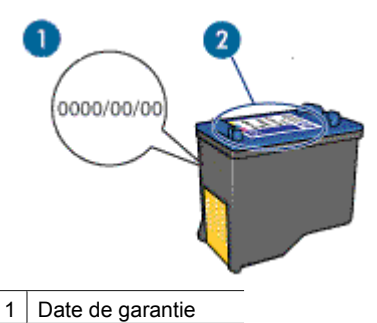

- 2 Numéro de sélection
- 3. Consultez la liste des cartouches d'encre qui peuvent être utilisées avec l'imprimante.

Ouvrez l'[utilitaire d'imprimante HP](#page-51-0), puis sélectionnez le panneau **Etat des consommables**.

- 4. Vérifiez la date de garantie indiquée sur la cartouche d'encre.
- 5. Si le numéro de sélection de la cartouche est incorrect, ou si la garantie a expiré, installez une nouvelle cartouche. Pour plus d'informations, reportez-vous à la section [Instructions d'installation](#page-44-0).
- 6. Fermez le capot de l'imprimante. Si le voyant d'alimentation ne clignote pas, cela signifie que le problème est résolu. S'il clignote, consultez l'assistance technique HP à la page [www.hp.com/support](http://h20180.www2.hp.com/apps/Nav?h_pagetype=S-001&h_lang=fr&h_cc=all&h_product=1101112&h_page=hpcom&h_client=s-h-m002-1).

L'imprimante ne fonctionne que si les bonnes cartouches d'encre sont installées.

# **La cartouche d'encre est défectueuse ou mal installée**

L'imprimante ne peut pas imprimer si les cartouches d'encre sont défectueuses ou mal installées.

## **Pour résoudre le problème**

- 1. Relevez le capot de l'imprimante.
- 2. Procédez de l'une des manières suivantes :
	- Si un message d'erreur s'affiche à l'écran, retirez la cartouche indiquée dans le message d'erreur. Passez à l'étape 3.
	- Si aucun message ne s'affiche, retirez et réinstallez chaque cartouche d'encre. Si le voyant d'alimentation ne clignote pas, le problème est résolu. S'il clignote, passez à l'étape 4.
- 3. Réinstallez la cartouche d'encre. Pour plus d'informations, reportez-vous à la section [Instructions d'installation](#page-44-0).

Si le voyant d'alimentation ne clignote pas, le problème est résolu. S'il clignote, passez à l'étape 4.

- <span id="page-58-0"></span>4. [Nettoyez manuellement](#page-48-0) la cartouche d'encre.
- 5. Réinsérez la cartouche dans l'imprimante et refermez le capot de l'imprimante. Si le voyant d'alimentation continue de clignoter, c'est que la cartouche d'encre est défectueuse, auquel cas elle doit être remplacée.

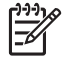

**Remarque** Si vous n'avez pas de cartouche de rechange disponible, vous pouvez imprimer avec une seule cartouche en mode d'économie d'encre. Pour plus d'informations, reportez-vous à la section [Mode d'économie](#page-15-0) [d'encre](#page-15-0).

6. Si le voyant d'alimentation continue à clignoter alors que vous avez changé la cartouche, consultez l'assistance technique de HP à la page [www.hp.com/support](http://h20180.www2.hp.com/apps/Nav?h_pagetype=S-001&h_lang=fr&h_cc=all&h_product=1101112&h_page=hpcom&h_client=s-h-m002-1).

## **Message « Impression avec le mode d'économie d'encre »**

Lorsque l'imprimante détecte qu'une seule cartouche d'encre est installée, elle passe en mode d'économie d'encre. Ce mode d'impression vous permet d'imprimer avec une seule cartouche, mais il ralentit l'imprimante et donne des impressions de moins bonne qualité.

Si vous recevez le message « Impression avec le mode d'économie d'encre » alors que deux cartouches d'encre sont installées dans l'imprimante, vérifiez que vous avez bien retiré le ruban adhésif de protection des deux cartouches. Lorsque le ruban adhésif recouvre les contacts de la cartouche, l'imprimante ne peut pas détecter que celle-ci est installée.

## **Message « La cartouche d'encre se trouve dans le mauvais emplacement »**

Si vous recevez ce message d'erreur, cela signifie que la cartouche d'encre est installée du mauvais côté du support de cartouches.

Installez toujours la cartouche d'encre trichromique dans le compartiment gauche du support de cartouches.

Installez la cartouche d'encre noire ou photo dans le compartiment droit du support de cartouches.

# **Les photos ne s'impriment pas correctement**

- Vérification du bac à papier
- [Vérification des paramètres de l'imprimante](#page-59-0)

# **Vérification du bac à papier**

- 1. Vérifiez que le papier photo est placé dans le bac à papier, face à imprimer vers le bas.
- 2. Faites glisser le papier vers l'avant jusqu'à ce qu'il se bloque.
- 3. Faites glisser le guide papier pour le positionner contre le papier. N'appuyez pas trop fort sur le guide papier : le papier risquerait de se courber ou de gondoler.

# <span id="page-59-0"></span>**Vérification des paramètres de l'imprimante**

- 1. Ouvrez la [Boîte de dialogue Format d'impression](#page-40-0).
- 2. Dans le panneau **Attributs de page**, vérifiez les paramètres suivants :
	- **Format de papier** : format approprié
	- **Orientation** : orientation appropriée
- 3. Ouvrez la [Boîte de dialogue d'impression](#page-40-0).
- 4. Dans le panneau **Type/qualité du papier**, vérifiez les paramètres suivants :
	- **Type de papier** : type de papier photo approprié
	- **Qualité** : **Supérieure** ou **ppp maximal**

# **La qualité d'impression est médiocre**

- Traînées et lignes manquantes
- Impression pâle
- [Des pages vierges s'impriment](#page-60-0)

# **Traînées et lignes manquantes**

Les cartouches d'encre ne contiennent plus assez d'encre ou doivent être nettoyées si des lignes ou des points manquent sur l'impression ou si les pages comportent des traînées d'encre. Pour plus d'informations, reportez-vous aux sections [Affichage des](#page-47-0) [niveaux d'encre estimés](#page-47-0) et [Nettoyage automatique des cartouches d'encre.](#page-46-0)

# **Impression pâle**

- Vérifiez que le niveau d'encre des cartouches est suffisant. Pour plus d'informations, reportez-vous à la section [Affichage des niveaux d'encre](#page-47-0) [estimés](#page-47-0). Si le niveau d'une cartouche d'encre est bas, remplacez-la. Pour obtenir les numéros de référence, reportez-vous au guide de référence fourni avec l'imprimante.
- Vérifiez qu'une cartouche d'encre noire est installée. Si les images et le texte en noir des impressions sont pâles, c'est peut-être que vous utilisez uniquement la cartouche d'encre trichromique. Pour obtenir une qualité d'encre noire optimale, utilisez une cartouche d'encre noire en plus de la cartouche d'encre trichromique.
- Vérifiez que la bande protectrice (ruban adhésif) a bien été retirée des cartouches d'encre.

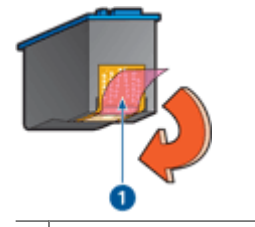

Retrait du ruban adhésif

Sélectionnez une [qualité d'impression](#page-36-0) supérieure.

# <span id="page-60-0"></span>**Des pages vierges s'impriment**

Il est possible que les cartouches d'encre comportent toujours leur bande protectrice. Vérifiez que le ruban adhésif a bien été retiré.

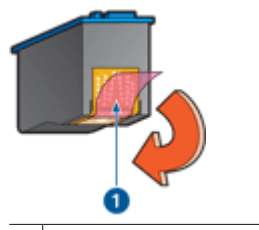

1 Retrait du ruban adhésif

Les cartouches d'encre sont peut-être vides. Remplacez la ou les cartouche(s) d'encre vide(s).

Pour plus d'informations, reportez-vous à la section [Affichage des niveaux d'encre](#page-47-0) [estimés](#page-47-0).

# **Le document est mal imprimé**

- L'alignement du texte et des images est incorrect
- Le document est mal centré ou de travers
- Certaines parties du document sont manquantes ou la mise en page est erronée
- [L'enveloppe est imprimée de travers](#page-61-0)
- [Le document ne reflète pas les nouveaux paramètres d'impression](#page-61-0)

## **L'alignement du texte et des images est incorrect**

Si le texte et les images des impressions sont mal alignés, [alignez](#page-46-0) les cartouches d'encre.

# **Le document est mal centré ou de travers**

- 1. Vérifiez que le papier chargé dans le bac à papier est du même type et qu'il est correctement placé.
- 2. Vérifiez que le guide papier est bien positionné contre le papier.
- 3. Imprimez à nouveau le document.

## **Certaines parties du document sont manquantes ou la mise en page est erronée**

- ➔ Ouvrez la boîte de dialogue [Mise en page](#page-40-0) et vérifiez les paramètres suivants :
	- **Format de papier** : vérifiez que le format du papier est adapté.
	- **Echelle** : vérifiez le paramètre de mise à l'échelle du texte et des graphiques afin qu'ils tiennent sur la page.
	- **Orientation** : vérifiez que l'orientation est adaptée.

# <span id="page-61-0"></span>**L'enveloppe est imprimée de travers**

- 1. Faites glisser le volet de fermeture à l'intérieur de l'enveloppe avant de charger celleci dans l'imprimante.
- 2. Assurez-vous que le guide papier est bien positionné contre l'enveloppe.
- 3. Imprimez à nouveau l'enveloppe.

# **Le document ne reflète pas les nouveaux paramètres d'impression**

Les paramètres de l'imprimante peuvent différer de ceux du logiciel. Sélectionnez les paramètres d'impression appropriés dans le logiciel.

# **Problèmes avec des documents sans bordures**

- Consignes d'impression sans bordures
- L'image est imprimée de travers
- [Les bords de la photo sont pâles](#page-62-0)
- [La photo comporte une bordure indésirable](#page-62-0)

## **Consignes d'impression sans bordures**

Lorsque vous procédez à des impressions de photos ou de brochures sans bordures, respectez les consignes suivantes :

- Vérifiez que le format de papier spécifié dans la [Boîte de dialogue Format](#page-40-0) [d'impression](#page-40-0) correspond au format du papier chargé dans le bac à papier.
- Sélectionnez le type de papier approprié dans le panneau Type/Qualité du papier.
- N'imprimez pas de documents sans bordures en mode d'économie d'encre. L'imprimante doit toujours contenir deux cartouches d'encre lorsqu'elle imprime des documents sans bordures.

Pour plus d'informations, reportez-vous à la section [Mode d'économie d'encre](#page-15-0).

## **L'image est imprimée de travers**

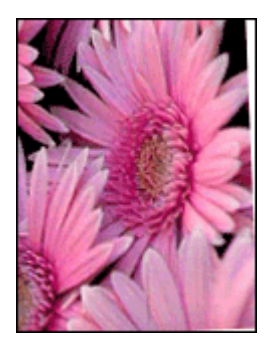

Vérifiez qu'il n'y a pas de défaut sur l'image de départ. Par exemple, si vous imprimez une image numérisée, assurez-vous que cette image n'a pas été numérisée de travers. <span id="page-62-0"></span>Si le problème ne provient pas de l'image de départ, procédez comme suit :

- 1. Retirez tout le papier du bac à papier.
- 2. Chargez le papier photo correctement dans le bac à papier.
- 3. Vérifiez que le guide papier est bien positionné contre le papier.
- 4. Suivez les instructions de chargement correspondant au type de papier utilisé.

# **Les bords de la photo sont pâles**

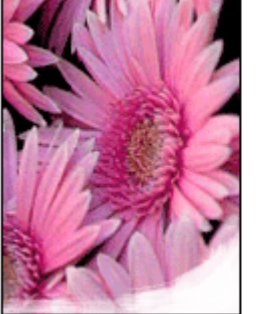

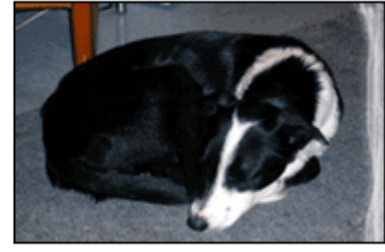

Vérifiez que le papier photo n'est pas gondolé. Si le papier photo est gondolé, placez-le dans un sac en plastique et courbez-le doucement dans la direction opposée jusqu'à ce qu'il soit bien plat. Si le problème persiste, utilisez du papier photo non gondolé.

Pour éviter que les bords du papier photo ne gondolent, reportez-vous à la section [Stockage et manipulation du papier photo](#page-23-0).

## **La photo comporte une bordure indésirable**

- Papier photo petit format
- [Papier photo petit format avec languette déchirable](#page-63-0)

## **Papier photo petit format**

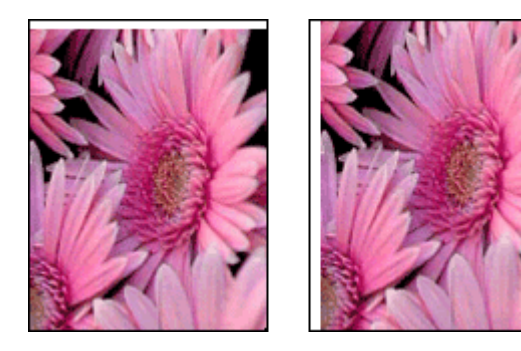

<span id="page-63-0"></span>Si l'impression comporte une bordure indésirable, procédez de la manière suivante :

- [Alignez les cartouches d'encre](#page-46-0).
- Assurez-vous que le problème ne vient pas de l'image source. Par exemple, si vous imprimez une image numérisée, vérifiez qu'elle n'a pas été numérisée de travers.
- Vérifiez que le logiciel utilisé prend en charge l'impression sans bordures.

## **Papier photo petit format avec languette déchirable**

Si la bordure apparaît sous la languette, retirez cette dernière.

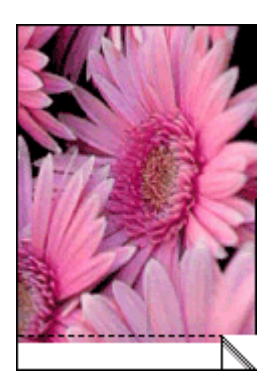

Si la bordure apparaît au-dessus de la languette, [alignez les cartouches d'encre](#page-46-0).

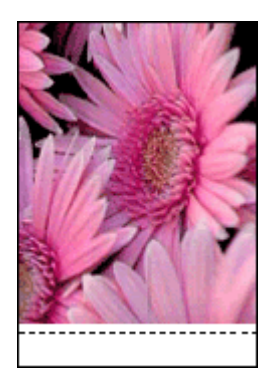

# **Messages d'erreur des cartouches**

Si vous recevez un message d'erreur des cartouches d'encre, suivez les instructions ciaprès.

### **Message « Cartouche d'encre incorrecte »**

L'imprimante ne fonctionne que si les bonnes cartouches d'encre sont installées. Si vous recevez un message d'erreur relatif à la cartouche d'encre, cela signifie que l'une des cartouches ou les deux ne peuvent pas être utilisées dans l'imprimante.

Pour résoudre le problème, suivez les instructions de la section [Cartouche d'encre](#page-57-0) [incorrecte.](#page-57-0)

# <span id="page-64-0"></span>**Message signalant un problème de cartouche**

L'imprimante ne peut pas imprimer si les cartouches d'encre sont défectueuses ou mal installées.

Si vous recevez un message indiquant un problème avec une cartouche d'encre, suivez les instructions de la section [La cartouche d'encre est défectueuse ou mal installée](#page-57-0) pour le résoudre.

## **Message « Le support de cartouches d'encre est bloqué »**

Si l'imprimante se bloque alors que vous imprimez un document, suivez les instructions de la section [L'imprimante est bloquée.](#page-56-0)

# **Message « La cartouche d'encre se trouve dans le mauvais emplacement »**

Si vous recevez ce message d'erreur, cela signifie que la cartouche d'encre est installée du mauvais côté du support de cartouches. Suivez les instructions de la section [Message](#page-58-0) [« La cartouche d'encre se trouve dans le mauvais emplacement »](#page-58-0) pour résoudre le problème.

## **Message « Impression avec le mode d'économie d'encre »**

Si vous recevez ce message d'erreur, [suivez les instructions ci-après](#page-58-0).

# **Le logiciel HP Photosmart Studio n'est pas installé**

Vous avez appuyé sur le bouton Photosmart Express de l'imprimante mais le logiciel HP Photosmart Studio n'est pas installé sur l'ordinateur.

Le logiciel HP Photosmart Studio doit être installé sur l'ordinateur pour pouvoir utiliser le bouton Photosmart Express. Insérez le CD de logiciels HP livré avec votre imprimante dans le lecteur de CD. Suivez les instructions à l'écran pour installer le logiciel HP Photosmart Studio.

# <span id="page-65-0"></span>**Le voyant d'alimentation est allumé ou clignotant**

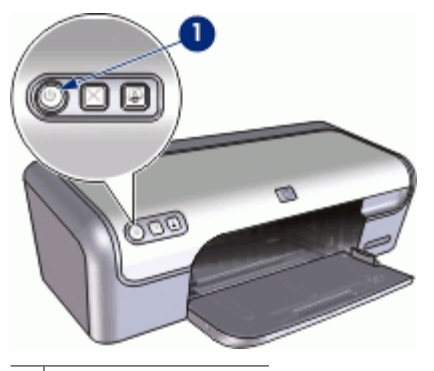

1 Voyant d'alimentation

- Si le voyant d'alimentation est **allumé**, l'imprimante est en cours de fonctionnement ou prête à fonctionner.
- Si le voyant d'alimentation est **éteint**, l'imprimante est hors tension.
- Si le voyant d'alimentation **clignote**, reportez-vous aux explications ci-dessous.
- Signification du voyant clignotant
- Si un message d'erreur apparaît

# **Signification du voyant clignotant**

Le voyant d'alimentation peut clignoter pour plusieurs raisons :

- Le capot de l'imprimante est ouvert.
- L'imprimante ne contient plus de papier.
- L'imprimante a un problème (bourrage papier ou problème lié à la cartouche d'encre, par exemple).

Pour plus d'informations sur l'élimination d'un bourrage papier, reportez-vous à la section [Bourrage papier.](#page-54-0)

# **Si un message d'erreur apparaît**

Lisez le message d'erreur : il décrit le problème et sa solution.

# **Le document s'imprime lentement**

## **Plusieurs programmes sont ouverts**

Les ressources de l'ordinateur sont insuffisantes pour une impression à la vitesse optimale.

Pour augmenter la vitesse de l'imprimante, fermez tous les programmes non nécessaires lors de l'impression.

# <span id="page-66-0"></span>**Des documents complexes, des graphiques ou des photos sont en cours d'impression**

Les documents contenant des graphiques ou des photos s'impriment plus lentement que les documents comportant du texte.

# **Le mode d'impression Supérieure ou ppp maximal est sélectionné**

L'impression est plus lente lorsque la qualité d'impression est paramétrée sur Supérieure ou ppp maximal. Pour augmenter la vitesse d'impression, sélectionnez un autre mode de qualité d'impression.

# **L'imprimante est en mode d'économie d'encre**

En mode d'économie d'encre, l'impression peut être plus lente. Pour plus d'informations, reportez-vous à la section [Mode d'économie d'encre](#page-15-0).

Pour accroître la vitesse d'impression, utilisez deux cartouches d'encre avec l'imprimante.

# **Le logiciel d'impression est obsolète**

Un logiciel d'impression obsolète est peut-être installé.

Pour plus informations sur la mise à jour du pilote de l'imprimante, reportez-vous à la section [Mises à jour du logiciel d'impression.](#page-42-0)

## **L'ordinateur ne dispose pas de la configuration minimale**

Si l'ordinateur ne dispose pas de suffisamment de RAM ou d'espace disque, le temps de traitement de l'imprimante est plus élevé.

- 1. Vérifiez que le volume de RAM et d'espace disque dont dispose l'ordinateur, ainsi que la vitesse du processeur, correspondent à la configuration minimale. La configuration minimale est décrite dans le guide de référence fourni avec l'imprimante.
- 2. Faites de la place sur votre disque dur en supprimant les fichiers inutiles.

# **Si les problèmes persistent**

Si les problèmes persistent une fois que vous avez appliqué les procédures des sections de dépannage, arrêtez puis redémarrez l'ordinateur.

Si vous rencontrez toujours des difficultés après avoir redémarré votre ordinateur, consultez l'assistance technique de HP à la page [www.hp.com/support](http://h20180.www2.hp.com/apps/Nav?h_pagetype=S-001&h_lang=fr&h_cc=all&h_product=1101112&h_page=hpcom&h_client=s-h-m002-1).

Pour plus d'informations sur la procédure d'assistance, reportez-vous à la section [Assistance HP.](#page-67-0)

# <span id="page-67-0"></span>**A Assistance HP**

- Procédure d'assistance
- Assistance téléphonique HP

# **Procédure d'assistance**

#### **En cas de problème, suivez les instructions ci-dessous :**

- 1. Consultez la documentation fournie avec l'appareil HP Deskjet.
- 2. Visitez le site Web de service et d'assistance en ligne de HP à l'adresse suivante [www.hp.com/support](http://h20180.www2.hp.com/apps/Nav?h_pagetype=S-001&h_lang=fr&h_cc=all&h_product=1101112&h_page=hpcom&h_client=s-h-m002-1). L'assistance en ligne HP est disponible pour tous les clients HP. L'assistance HP constitue le moyen le plus rapide d'obtenir des informations à jour sur les périphériques et l'assistance de spécialistes. Elle offre les services suivants :
	- Un accès rapide à des spécialistes de l'assistance en ligne compétents
	- Des mises à jour du logiciel et du pilote pour votre appareil HP Deskjet
	- Des informations pertinentes sur les produits HP Deskjet et un dépannage des problèmes les plus courants
	- Des mises à jour de périphérique proactives, des alertes d'assistance et des communiqués HP disponibles lors de l'enregistrement du périphérique
- 3. Pour l'Europe uniquement : contactez votre point de vente local. Si votre périphérique présente un défaut matériel, il vous sera demandé de le rapporter à votre point de vente local. (Ce service est gratuit pendant la période de garantie limitée couvrant le périphérique. Au-delà de la période de garantie, des frais seront appliqués.)
- 4. Appelez l'assistance HP. Les options d'assistance et la disponibilité varient selon le produit, le pays/la région, ainsi que la langue.

# **Assistance téléphonique HP**

- Période d'assistance téléphonique
- Lorsque vous appelez l'assistance HP
- [Au-delà de la période d'assistance téléphonique](#page-68-0)

### **Période d'assistance téléphonique**

L'Amérique du Nord, l'Asie-Pacifique et l'Amérique Latine (y compris le Mexique) bénéficient d'un an d'assistance téléphonique gratuite. Pour déterminer la durée de l'assistance téléphonique gratuite en Europe de l'Est, au Moyen-Orient et en Afrique, veuillez consulter le site [www.hp.com/support](http://h20180.www2.hp.com/apps/Nav?h_pagetype=S-001&h_lang=fr&h_cc=all&h_product=1101112&h_page=hpcom&h_client=s-h-m002-1). Les tarifs standard de l'opérateur sont applicables.

### **Lorsque vous appelez l'assistance HP**

Lorsque vous appelez l'assistance HP, vous devez vous trouver devant votre ordinateur et le périphérique HP Deskjet. Soyez prêt à fournir les informations suivantes :

- Le numéro de modèle du périphérique (figurant sur l'étiquette sur la face avant du périphérique)
- Le numéro de série du périphérique (figurant sur l'arrière du périphérique)
- Les messages qui s'affichent lorsque le problème survient
- Les réponses aux questions suivantes :
	- Cette situation s'est-elle produite auparavant ?
	- Pouvez-vous la recréer ?
	- Avez-vous ajouté un composant matériel ou logiciel sur l'ordinateur au moment où le problème est survenu ?
	- S'est-il produit un événement quelconque avant que le problème ne survienne (orage, déplacement du périphérique etc.) ?

## <span id="page-68-0"></span>**Au-delà de la période d'assistance téléphonique**

Une fois la période d'assistance téléphonique expirée, toute aide apportée par HP vous sera facturée. Vous pouvez également obtenir de l'aide sur le site Web d'assistance HP en ligne : [www.hp.com/support.](http://h20180.www2.hp.com/apps/Nav?h_pagetype=S-001&h_lang=fr&h_cc=all&h_product=1101112&h_page=hpcom&h_client=s-h-m002-1) Contactez votre revendeur HP ou appelez l'assistance téléphonique de votre pays/région pour en savoir plus sur les options d'assistance disponibles.

# **B Fournitures**

Commandez les consommables suivants avec votre imprimante HP Deskjet.

## **Papier**

Pour commander des supports tels que du papier HP Premium, du film transparent jet d'encre HP Premium ou des cartes de voeux HP, visitez le site [www.hp.com](http://www.hp.com).

Sélectionnez votre pays/région, puis cliquez sur **Acheter chez HP** ou **Acheter en ligne**.

#### **Câbles USB**

C6518A Câble HP USB A-B de 2 mètres

# <span id="page-70-0"></span>**C Renseignements techniques**

- Spécifications de l'imprimante
- Programme de gestion des produits en fonction de l'environnement
- [Spécifications légales](#page-72-0)

# **Spécifications de l'imprimante**

Le périphérique HP Deskjet possède les spécifications suivantes.

#### **Spécifications physiques**

Dimensions de l'imprimante (sans bac d'alimentation ouvert) : 14 cm (H) x 46,7 cm (L) x 19 cm (P) (5,51 pouces (H) x 16,57 pouces (L) x 7,48 pouces (P))

Poids de l'imprimante (sans les cartouches) : 2,5 kg (5,51 lb)

#### **Compatibilité logicielle**

Macintosh OS X 10.3 et version supérieure

#### **Mémoire**

Mémoire intégrée de 384 Ko

#### **Configuration minimale requise**

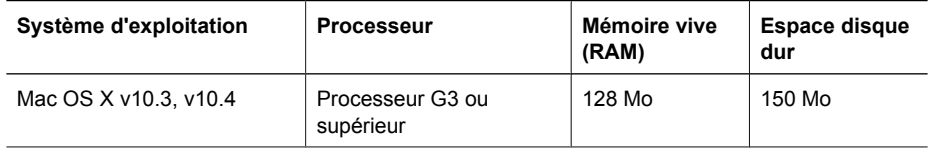

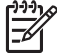

**Remarque** Pour des performances d'impression optimales, utilisez un câble compatible USB 2.0.

#### **Capacité du bac à papier**

Feuilles de papier ordinaire : Jusqu'à 100

#### **Format du papier**

Pour obtenir la liste complète des formats de support pris en charge, reportez-vous au logiciel d'impression.

## **Grammage du papier**

Papier Lettre : 65 à 90 g/m² (16 à 24 lb) Papier Légal : 70 à 90 g/m² (20 à 24 lb) Enveloppes : 70 à 90 g/m² (20 à 24 lb) Cartes : jusqu'à 200 g/m<sup>2</sup> (110 lb) Papier photo : jusqu'à 280 g/m<sup>2</sup> (75 lb)

# **Programme de gestion des produits en fonction de l'environnement**

Hewlett-Packard s'engage à fournir des produits de qualité dans le strict respect de l'environnement. Ce produit a été conçu dans une optique de recyclage. Même si le nombre de matériaux utilisés est minimal, la fonctionnalité et la fiabilité de l'imprimante sont garanties. Les pièces ont été conçues pour que les différents matériaux qui les composent se séparent facilement. Les fixations et autres connecteurs sont facilement identifiables et accessibles et peuvent être retirés avec des outils

<span id="page-71-0"></span>classiques. Les pièces les plus importantes ont été conçues pour être rapidement accessibles en vue de leur démontage et de leur réparation.

Pour plus d'informations, consultez le site Web HP sur la Charte de protection de l'environnement à l'adresse suivante :

[www.hp.com/hpinfo/globalcitizenship/environment/index.html](http://www.hp.com/hpinfo/globalcitizenship/environment/index.html)

Cette section contient les sections suivantes :

- Utilisation du papier
- **Plastiques**
- Fiches techniques de sécurité du matériel (MSDS)
- Programme de recyclage
- Programme de reprise et de recyclage des consommables HP
- Consommation d'énergie Energy Star

#### **Utilisation du papier**

Ce produit convient à l'utilisation de papier recyclé conformément aux exigences DIN 19309 et EN 12281:2002.

### **Plastiques**

Les pièces en plastique d'un poids supérieur à 25 grammes portent une mention conforme aux normes internationales, laquelle facilite l'identification des matières plastiques à des fins de recyclage des produits en fin de vie.

### **Fiches techniques de sécurité du matériel (MSDS)**

Les fiches techniques de sécurité (MSDS) (en anglais) sont disponibles via le site Web de HP à l'adresse suivante :

[www.hp.com/go/msds](http://www.hp.com/go/msds)

#### **Programme de recyclage**

HP propose un éventail de plus en plus étendu de programmes de retour de produits et de recyclage dans de nombreux pays/de nombreuses régions et a établi des partenariats avec certains des plus grands centres de recyclage électronique au monde. HP conserve des ressources en revendant certains de ses produits les plus réputés.

Pour plus d'informations sur le recyclage des produits HP, consultez le site suivant :

[www.hp.com/hpinfo/globalcitizenship/environment/recycle/](http://www.hp.com/hpinfo/globalcitizenship/environment/recycle/)

#### **Programme de reprise et de recyclage des consommables HP**

HP est engagé dans la protection de l'environnement. Le programme de recyclage des consommables jet d'encre HP est disponible dans de nombreux pays/de nombreuses régions et vous permet de recycler gratuitement vos cartouches d'encre usagées. Pour plus d'informations, visitez le site Web HP à l'adresse suivante :

[www.hp.com/hpinfo/globalcitizenship/environment/recycle/](http://www.hp.com/hpinfo/globalcitizenship/environment/recycle/)

#### **Consommation d'énergie - Energy Star**

L'utilisation d'énergie baisse de manière significative en mode ENERGY STAR®, ce qui permet d'utiliser moins de ressources naturelles et d'économiser de l'argent, sans nuire pour autant aux hautes performances de ce produit.

Ce produit est conforme à la norme ENERGY STAR (MOU v.3.0), programme volontariste visant à encourager le développement de produits de bureautique consommant de l'énergie de manière efficace.

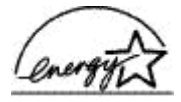
<span id="page-72-0"></span>ENERGY STAR est une marque déposée aux Etats-Unis de U.S EPA. En tant que partenaire ENERGY STAR, HP déclare que ce produit répond aux normes ENERGY STAR relatives à l'éconergie.

Pour plus d'informations sur les normes ENERGY STAR, visitez le site Web suivant : [www.energystar.gov](http://www.energystar.gov)

# **Spécifications légales**

- **FCC** statement
- **LED** indicator statement
- Notice to users in Korea

## **FCC statement**

The United States Federal Communications Commission (in 47 CFR 15.105) has specified that the following notice be brought to the attention of users of this product.

This equipment has been tested and found to comply with the limits for a Class B digital device, pursuant to part 15 of the FCC Rules. These limits are designed to provide reasonable protection against harmful interference in a residential installation. This equipment generates, uses, and can radiate radio frequency energy, and, if not installed and used in accordance with the instructions, may cause harmful interference to radio communications. However, there is no guarantee that interference will not occur in a particular installation. If this equipment does cause harmful interference to radio or television reception, which can be determined by turning the equipment off and on, the user is encouraged to try to correct the interference by one or more of the following measures:

- Reorient or relocate the receiving antenna.
- Increase the separation between the equipment and receiver.
- Connect the equipment into an outlet on a circuit different from that to which the receiver is connected.
- Consult the dealer or an experienced radio/TV technician for help.

This device complies with Part 15 of the FCC Rules. Operation is subject to the following two conditions: (1) this device may not cause harmful interference, and (2) this device must accept any interference received, including interference that may cause undesired operation.

Modifications (part 15.21): The FCC requires the user to be notified that any changes or modifications made to this device that are not expressly approved by HP may void the user's authority to operate the equipment.

For further information, contact the Manager of Corporate Product Regulations, Hewlett-Packard Company, 3000 Hanover Street, Palo Alto, CA 94304, (650) 857-1501.

## **LED indicator statement**

The display LEDs meet the requirements of EN 60825-1.

## **Notice to users in Korea**

# 사용자 안내문(B급 기기)

이 기기는 비업무용으로 전자파 적합 등록을 받은 기기로서. 주거지역에서는 물론 모든 지역에서 사용할 수 있습니다.

# **Index**

# **A**

Accessibilité [2](#page-1-0) ajout d'une imprimante [40](#page-41-0) Alignement des cartouches d'encre [45](#page-46-0) Aperçu avant impression [38](#page-39-0) Appel [66](#page-67-0) Appel de l'assistance HP [66](#page-67-0) Au-delà de la période d'assistance [67](#page-68-0) Avis Hewlett-Packard Company [2](#page-1-0)

# **B**

Bac à papier déploiement du bac à papier [10](#page-11-0) fermeture du bac à papier [12](#page-13-0) boîte de dialogue d'impression [39](#page-40-0) Bourrage papier [53](#page-54-0) Bouton Photosmart Express [17](#page-18-0) **Boutons** bouton d'alimentation [7](#page-8-0) bouton Imprimer [8](#page-9-0) Bouton Photosmart Express [8](#page-9-0)

# **C**

Caractéristiques de l'imprimante [6](#page-7-0) Cartouche d'encre maintenance [48](#page-49-0) Cartouche d'encre photo [21](#page-22-0) Cartouches d'encre alignement [45](#page-46-0) cartouche d'encre photo [21](#page-22-0) défectueuses [56](#page-57-0) informations relatives aux commandes [46](#page-47-0) installation [42](#page-43-0) mal installées [56](#page-57-0) message signalant un problème [56](#page-57-0)

nettoyage automatique [45](#page-46-0) nettoyage manuel [47](#page-48-0) numéros de sélection [42](#page-43-0) remplacement [14](#page-15-0) utilisées avec l'imprimante [13](#page-14-0) choix de l'imprimante par défaut [41](#page-42-0) Conseils d'impression [35](#page-36-0) Consignes d'impression sans bordures [60](#page-61-0) Consommation d'énergie [70](#page-71-0)

## **D**

dépannage document mal imprimé [59](#page-60-0) imprimante [51](#page-52-0) Dépannage bourrage papier [53](#page-54-0) certaines parties du document sont manquantes ou la mise en page est erronée [59](#page-60-0) consignes d'impression sans bordures [60](#page-61-0) imprimante bloquée [55](#page-56-0) l'alignement du texte et des images est incorrect [59](#page-60-0) l'enveloppe est imprimée de travers [60](#page-61-0) l'image est imprimée de travers [60](#page-61-0) l'impression est pâle [58](#page-59-0) l'imprimante ne charge pas le papier [54](#page-55-0) l'imprimante ne fonctionne pas [52](#page-53-0) l'ordinateur ne répond pas [51](#page-52-0) la photo comporte une bordure indésirable [61](#page-62-0) la qualité d'impression est médiocre [58](#page-59-0) le document ne reflète pas les nouveaux paramètres d'impression [60](#page-61-0) le document s'imprime lentement [64](#page-65-0)

plusieurs pages simultanément [54](#page-55-0) problèmes avec des documents sans bordures [60](#page-61-0) problèmes d'impression des photos [57](#page-58-0) traînées et lignes manquantes [58](#page-59-0) dépannage de l'imprimante [51](#page-52-0)

# **E**

Encre, nettoyage des taches d'encre sur la peau et les vêtements [46](#page-47-0) Energy Star [70](#page-71-0) Environnement programme de gestion des produits en fonction de l'environnement [69](#page-70-0) Etalonnage des couleurs [45](#page-46-0)

# **F**

FCC statement [71](#page-72-0) Format d'impression, boîte de dialogue [39](#page-40-0)

# **I**

impression autres documents [24](#page-25-0) Bouton Photosmart Express [17](#page-18-0) brochures [32](#page-33-0) cartes de voeux [33](#page-34-0) cartes postales [27](#page-28-0) courriers électroniques [24](#page-25-0) documents [25](#page-26-0) enveloppes [27](#page-28-0) étiquettes [29](#page-30-0) fiches Bristol et autres supports de petit format [28](#page-29-0) lettres [26](#page-27-0) logiciel [39](#page-40-0) photos [18](#page-19-0) photos numériques [21](#page-22-0)

qualité d'impression [35](#page-36-0) supports pour transfert sur tissus [34](#page-35-0) tatouages CD/DVD [30](#page-31-0) transparents [31](#page-32-0) vitesse d'impression [35](#page-36-0) Impression 4800x1200 ppp optimisés [36](#page-37-0) aperçu avant impression [38](#page-39-0) avec une seule cartouche d'encre [14](#page-15-0) Bouton Photosmart Express [17](#page-18-0) cartes de voeux [33](#page-34-0) conseils [35](#page-36-0) définition de l'ordre des pages [36](#page-37-0) haute qualité [36](#page-37-0) photos avec une bordure  $20$ photos sans bordures [18](#page-19-0) plusieurs pages sur une seule feuille [37](#page-38-0) ppp maximal [36](#page-37-0) redimensionnement de documents [37](#page-38-0) sélection d'un type de papier [35](#page-36-0) impression d'autres documents [24](#page-25-0) impression d'enveloppes [27](#page-28-0) impression d'étiquettes [29](#page-30-0) impression de brochures [32](#page-33-0) impression de cartes de voeux [33](#page-34-0) Impression de cartes de voeux [33](#page-34-0) impression de cartes postales [27](#page-28-0) impression de courriers électroniques [24](#page-25-0) impression de documents [25](#page-26-0) impression de fiches Bristol [28](#page-29-0) impression de lettres [26](#page-27-0) Impression de mauvaise qualité le document est mal centré ou de travers [59](#page-60-0) Impression de photos économie d'argent [22](#page-23-0)

photos avec une bordure [20](#page-21-0) photos sans bordures [18](#page-19-0) impression de supports pour transfert sur tissus [34](#page-35-0) impression de tatouages CD/ DVD [30](#page-31-0) impression de transparents [31](#page-32-0) imprimante ajout [40](#page-41-0) par défaut, choix [41](#page-42-0) suppression [41](#page-42-0) Imprimante gestion [40](#page-41-0) Tâche d'impression, état [41](#page-42-0) imprimante bloquée [55](#page-56-0) Installation des cartouches d'encre [42](#page-43-0)

#### **L**

L'imprimante entraîne plusieurs feuilles simultanément [54](#page-55-0) L'imprimante ne charge pas le papier [54](#page-55-0) L'imprimante ne fonctionne pas [52](#page-53-0) L'ordinateur ne répond pas [51](#page-52-0) La photo comporte une bordure indésirable papier photo petit format [61](#page-62-0) LED indicator statement [71](#page-72-0) le document est mal imprimé [59](#page-60-0) le document s'imprime lentement ppp maximal sélectionné [65](#page-66-0) Le document s'imprime lentement configuration minimale [65](#page-66-0) des documents complexes sont en cours d'impression [65](#page-66-0) logiciel d'impression obsolète [65](#page-66-0) mode d'économie d'encre [65](#page-66-0) plusieurs programmes sont ouverts [64](#page-65-0) logiciel d'impression mises à jour du [41](#page-42-0)

Logiciel HP Photosmart Studio [17](#page-18-0)

## **M**

maintenance imprimante [42](#page-43-0) **Maintenance** cartouches d'encre [48](#page-49-0) imprimante [46](#page-47-0) maintenance de l'imprimante [42](#page-43-0) messages d'erreur erreurs des cartouches d'encre [62](#page-63-0) Messages d'erreur message « Manque de papier » [54](#page-55-0) mises à jour du logiciel [41](#page-42-0) Mode d'économie d'encre [14](#page-15-0)

# **N**

Nettoyage automatique des cartouches d'encre [45](#page-46-0) imprimante [46](#page-47-0) manuel des cartouches d'encre [47](#page-48-0) Nettoyage des taches d'encre sur la peau et les vêtements [46](#page-47-0) Niveau d'encre bas [46](#page-47-0) Niveau d'encre estimé [46](#page-47-0)

# **O**

options de retouche photo [21](#page-22-0) Ordre des pages, définition [36](#page-37-0)

# **P**

Page de test, impression [46](#page-47-0) Papier photo, stockage et manipulation [22](#page-23-0) paramètres d'impression [39](#page-40-0) Période d'assistance téléphonique période d'assistance [66](#page-67-0) Photo ne s'impriment pas correctement [57](#page-58-0) photos numériques [21](#page-22-0)

photos numériques [21](#page-22-0) ppp, maximal [36](#page-37-0) ppp maximal [36](#page-37-0) Problèmes avec des documents sans bordures papier photo petit format avec languette déchirable [62](#page-63-0) Problèmes d'impression photo vérification des paramètres de l'imprimante [58](#page-59-0) Problèmes relatifs aux cartouches d'encre cartouche d'encre incorrecte [56](#page-57-0)

## voyant d'alimentation clignotant [64](#page-65-0) Voyant d'alimentation clignotant si un message d'erreur apparaît [64](#page-65-0) Voyants voyant d'alimentation [7](#page-8-0)

# **Q**

qualité d'impression [35](#page-36-0) Qualité d'impression des pages vierges s'impriment [59](#page-60-0)

# **R**

recyclage cartouches d'encre [70](#page-71-0) Redimensionnement de documents [37](#page-38-0) regulatory notices FCC statement [71](#page-72-0) notice to users in Korea [71](#page-72-0)

# **S**

spécifications de l'imprimante [69](#page-70-0) suppression d'une imprimante [41](#page-42-0)

## **T**

Tâche d'impression, état [41](#page-42-0) Technologies HP Real Life [21](#page-22-0) Termes et conventions du manuel [2](#page-1-0) Type de papier, sélection [35](#page-36-0)

## **U**

USB câble [68](#page-69-0) connexion à l'imprimante [16](#page-17-0) Utilitaire d'imprimante HP [49](#page-50-0)

## **V**

vitesse d'impression [35](#page-36-0)